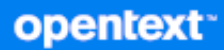

# GroupWise Web Käyttöopas

**Huhtikuu 2024**

#### **Tekijänoikeustiedot**

Tekijänoikeudet 1993–2024 Open Text.

Open Text -tuotteiden ja -palveluiden sekä sen ("Open Text") yhteisökumppaneiden ja lisenssinantajien takuut on annettu ainoastaan tiedoksi oheisten tuotteiden ja palveluiden erityistakuun lausunnossa. Mitään tämän asiakirjan kohdista ei pidä tulkita lisätakuun perustaksi. Open Text ei vastaa tämän julkaisun sisältämistä teknisistä tai toimituksellisista virheistä tai puutteista. Tämän asiakirjan tiedot voivat muuttua ilman erillistä ilmoitusta.

## **Sisällys**

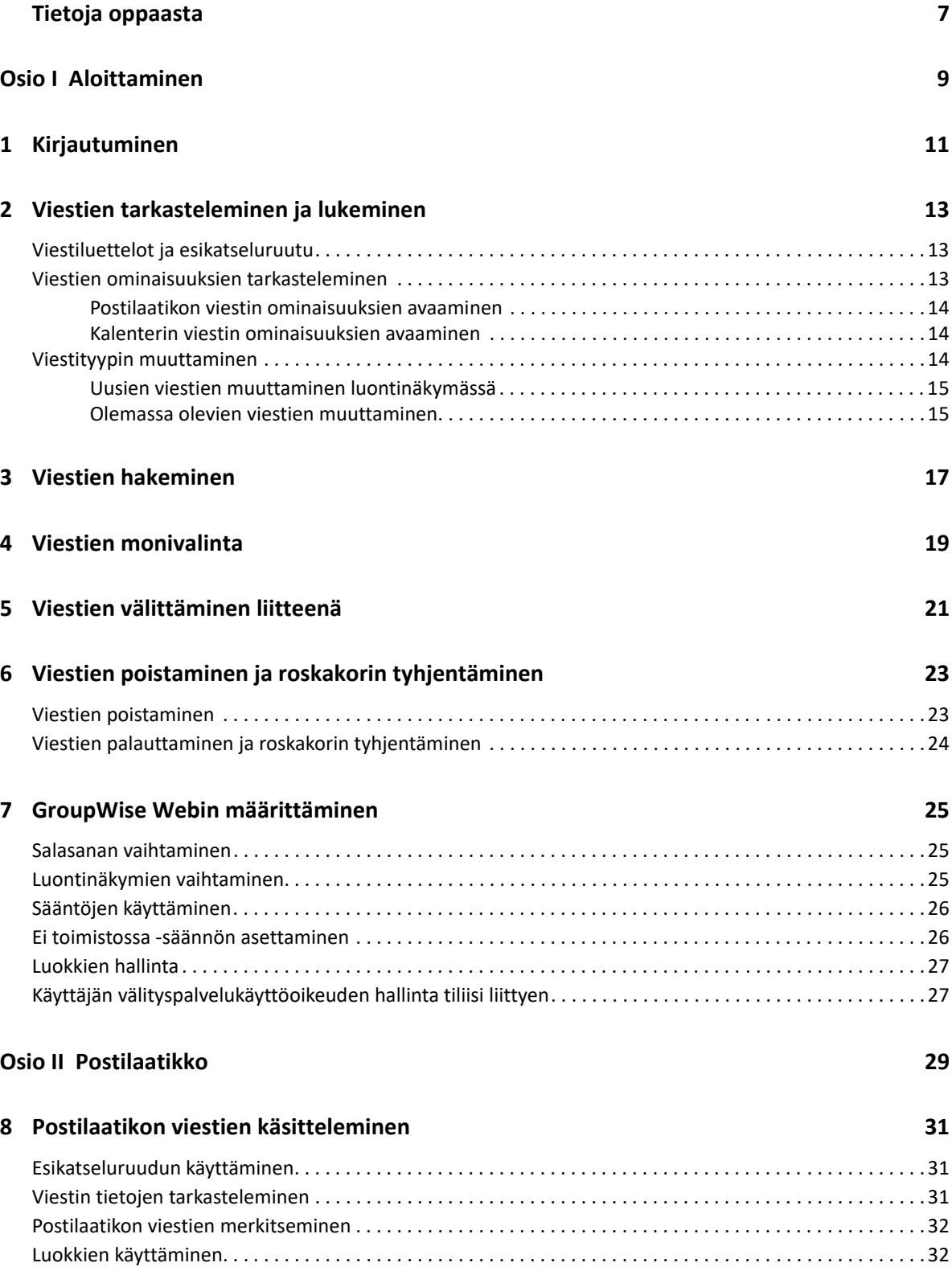

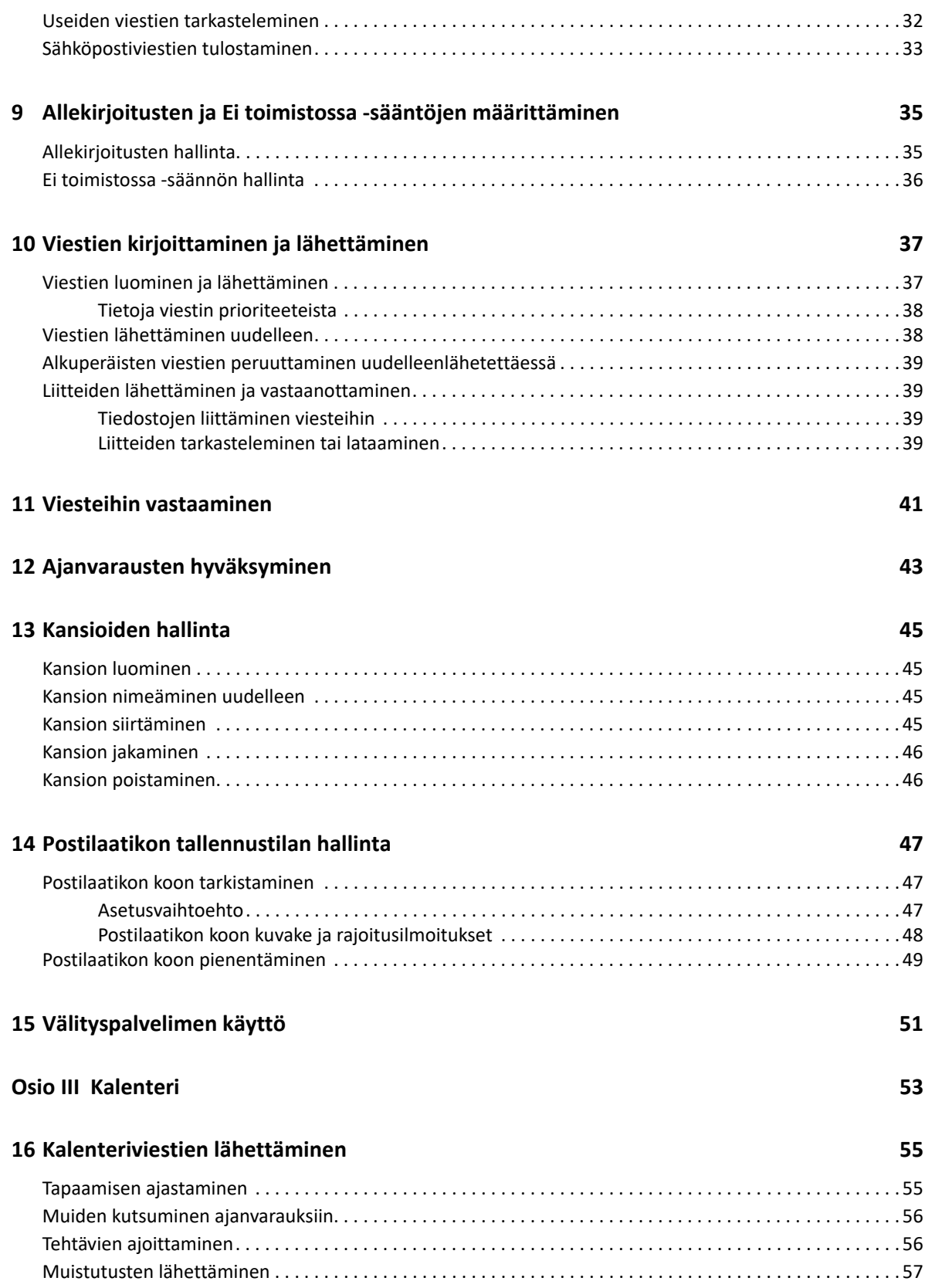

### **[17](#page-58-0) Kalenteriviestien muokkaaminen 59**

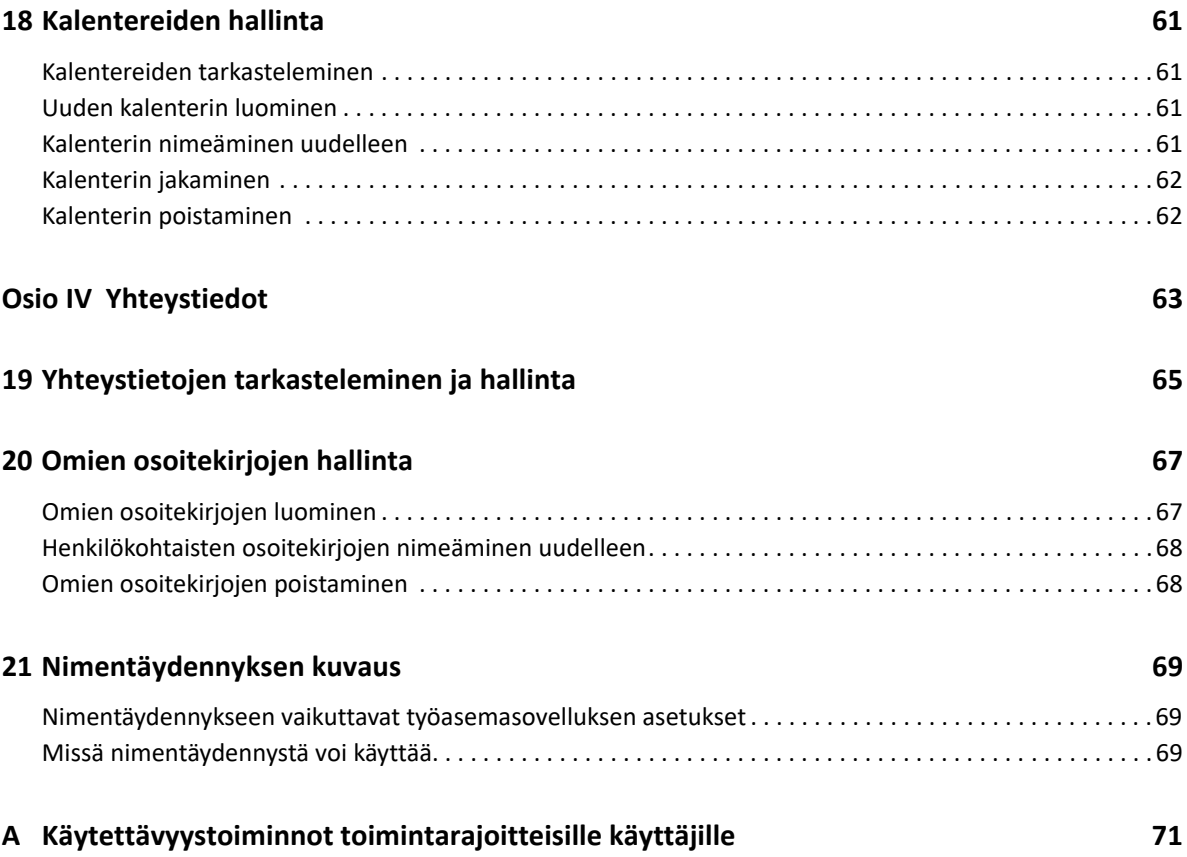

## <span id="page-6-0"></span>**Tietoja oppaasta**

*GroupWise Web -käyttöoppaassa* on tietoja GroupWise Webistä. Tässä kirjassa on vaihekohtaiset yleisten tehtävien ohjeet.

### **Kohdeyleisö**

Tässä kirjassa on tietoja käyttäjille, jotka haluavat käyttää GroupWisea selaimessa.

### **Muut ohjeet**

Tämän oppaan viimeisin versio ja muita GroupWise-dokumentaatioresursseja on [GroupWise](https://www.novell.com/documentation/groupwise/)[dokumentaatiosivustolla](https://www.novell.com/documentation/groupwise/). Osa dokumentaatiosta on saatavilla pian yleisen saatavuuden jälkeen muilla kielillä kuin englanniksi: ranska, saksa, japani, portugali, espanja, yksinkertaistettu kiina ja perinteinen kiina.

### **Yhteystiedot**

Haluamme saada kommentteja ja ehdotuksia tästä kirjasta ja muusta tämän tuotteen mukana toimitetusta dokumentaatiosta. Voit käyttää verkkodokumentaation kunkin sivun alareunassa olevaa **kommentoi tätä aihetta** -linkkiä tai lähettää sähköpostia osoitteeseen [Documentation-](mailto:Documentation-Feedback@microfocus.com)[Feedback@microfocus.com](mailto:Documentation-Feedback@microfocus.com).

Jos sinulla on tuotekohtaisia ongelmia, ota yhteyttä OpenTextin asiakastukeen osoitteessa [https://](https://www.microfocus.com/support/GroupWise) [www.microfocus.com/support/GroupWise.](https://www.microfocus.com/support/GroupWise)

## <span id="page-8-0"></span><sup>I</sup>**Aloittaminen**

I

Tämän Aloittaminen-osion tietojen avulla voit aloittaa GroupWise Webin käytön nopeasti. GroupWise Web on GroupWise-tilisi sähköpostin hallintaan tarkoitettu verkkoympäristö. Kun käytät GroupWise-työasemasovellusta GroupWise-sähköpostisi hallintaan, sinun on kirjauduttava tietokoneeseen, johon työasemasovellus on asennettu. Voit kuitenkin kirjautua GroupWise Webiin mistä tahansa tietokoneesta, jossa on tuettu selain ja yhteys Internetiin. Myös kirjautuminen mobiililaitteista ja tableteista on tuettua, kun GroupWise-järjestelmänvalvoja on ottanut sen käyttöön.

Lisätietoja on *GroupWisen hallintaoppaan* "GroupWisen käyttäjiin liittyviä vaatimuksia" käsittelevässä osiossa.

Vaikka GroupWise-työasemasovellus tarjoaa tehokkaampia toimintoja, mahdollisuus kirjautua GroupWise-tiliisi GroupWise Webistä lähes mistä tahansa tarjoaa sinulle loistavia etuja, joilla voit parantaa tuottavuutta liikkuessasi. GroupWise Web lisää myös jatkuvasti uusia toimintoja ja ominaisuuksia monta kertaa vuodessa.

- [Luku 1 "Kirjautuminen" sivulla 11](#page-10-1)
- [Luku 2 "Viestien tarkasteleminen ja lukeminen" sivulla 13](#page-12-3)
- [Luku 3 "Viestien hakeminen" sivulla 17](#page-16-1)
- [Luku 4 "Viestien monivalinta" sivulla 19](#page-18-1)
- [Luku 5 "Viestien välittäminen liitteenä" sivulla 21](#page-20-1)
- [Luku 6 "Viestien poistaminen ja roskakorin tyhjentäminen" sivulla 23](#page-22-2)
- [Luku 7 "GroupWise Webin määrittäminen" sivulla 25](#page-24-3)

## <span id="page-10-1"></span><span id="page-10-0"></span><sup>1</sup>**Kirjautuminen**

Voit kirjautua GroupWise Web -tilillesi seuraavasti:

- **1** Mene selaimella GroupWise Web -palvelimen URL-osoitteeseen.
- **2** Anna GroupWise-käyttäjätunnus ja -salasana.
- **3** (Valinnainen) Jos Advanced Authentication on käytössä, käytä sisäänkirjautumiseen myös omaa todennusmenetelmääsi.

Lisätietoja Advanced Authentication -toiminnosta on "GroupWise -työasemasovelluksen käyttöoppaan" kohdassa *Advanced Authentication -toiminnon käyttäminen*.

**4** Jos haluat kirjautua tulevaisuudessa automaattisesti, valitse **Pidä minut sisäänkirjautuneena**.

**HUOMAUTUS:** iOS 12:n pikanäppäinsovelluksen käyttäjät kirjataan automaattisesti sisään siihen katsomatta, onko asetus pysyä sisäänkirjautuneena valittuna vai ei.

<span id="page-12-3"></span><span id="page-12-0"></span><sup>2</sup>**Viestien tarkasteleminen ja lukeminen**

Voit avata postilaatikon tai kalenterin viestin ensimmäisen lukukerran jälkeen useista syistä. Haluat esimerkiksi ehkä vastata sähköpostiviestiin tai lähettää sen edelleen, kutsua jonkun kokoukseen unohdettuasi hänet tai tarkistaa, kuka on hyväksynyt ajanvarauksen. Tässä osiossa on tietoja eri tavoista avata ja tarkastella viestejä ja niiden ominaisuuksia.

- ["Viestiluettelot ja esikatseluruutu" sivulla 13](#page-12-1)
- ["Viestien ominaisuuksien tarkasteleminen" sivulla 13](#page-12-2)
- ["Viestityypin muuttaminen" sivulla 14](#page-13-2)

## <span id="page-12-1"></span>**Viestiluettelot ja esikatseluruutu**

Kun tarkastelet postilaatikon viestejä, esikatseluruutu voi olla käytössä tai poissa käytöstä. Kun se on poissa käytöstä, kaikki postilaatikon viestit näkyvät luettelonäkymässä, joka sisältää lähettäjän nimen, viestin aiheen ja viestin vastaanottopäivämäärän. Luettelonäkymästä voi olla sinulle hyötyä, jos haluat tarkistaa näytössä olevat viestit nopeasti aiherivin mukaan, sillä tällöin saat enemmän tietoa viesteistä, joilla on pitkät aiherivit.

Voit avata viestin ja lukea sen kaksoisnapsauttamalla viestiä, olipa esikatseluruutu käytössä tai ei. Tätä toimintoa käytettäessä näkyvissä voi olla useita viestejä. Päätyökalurivin tilannekohtaiset vaihtoehdot ovat kuitenkin käytettävissä vain yhdelle tai useammalle luettelosta valitulle viestille. Yksittäisille avatuille viesteille voit kuitenkin suorittaa toimintoja niiden omilta työkaluriveiltä. Voit esimerkiksi **vastata**, **poistaa** ja tarkastella **ominaisuuksia**.

Jos olet ottanut esikatseluruudun Asetukset-kohdassa käyttöön, voit viestiä kerran napsauttamalla näyttää viestin sisällön tässä ruudussa itsenäistä viesti-ikkunaa avaamatta. Tällöin voit tarkastella viestin sisältöä nopeasti. Kaikki viestiä hiiren kakkospainikkeella napsautettaessa käytettävissä olevat tilannekohtaiset vaihtoehdot ovat samat siihen katsomatta, onko esikatseluruutu auki vai ei.

### <span id="page-12-2"></span>**Viestien ominaisuuksien tarkasteleminen**

Voit avata viestin ominaisuudet usealla eri tavalla niin postilaatikon viestien kuin myös kalenterin viestien tapauksessa. Jos haluat näyttää enemmän ominaisuuksien lisätietoja, kun Ominaisuudet on avattu, valitse **Lisäominaisuudet**. Jos haluat näyttää vähemmän ominaisuuksien lisätietoja, kun Lisäominaisuudet on avattu, valitse **Perusominaisuudet**.

- ["Postilaatikon viestin ominaisuuksien avaaminen" sivulla 14](#page-13-0)
- ["Kalenterin viestin ominaisuuksien avaaminen" sivulla 14](#page-13-1)

### <span id="page-13-0"></span>**Postilaatikon viestin ominaisuuksien avaaminen**

Voit avata postilaatikon viestin ominaisuudet kahdella tavalla, kun esikatseluruutu on poistettu käytöstä:

- Napsauta postilaatikkoluettelossa olevaa viestiä hiiren kakkospainikkeella ja valitse **Ominaisuudet**. Tämä avaa viestin niin, että Perusominaisuudet-vaihtoehto on esillä ja Lisäominaisuudet-painike on näkyvissä.
- Napsauta postilaatikkoluettelossa olevaa viestiä hiiren kakkospainikkeella ja napsauta Ominaisuudet-kuvaketta $\equiv$

Voit avata postilaatikon viestin ominaisuudet kahdella tavalla myös silloin, kun esikatseluruutu on käytössä:

- Napsauta postilaatikkoluettelossa olevaa viestiä hiiren kakkospainikkeella ja valitse **Ominaisuudet**.
- Valitse viesti postilaatikkoluettelosta ja napsauta esikatseluruudun työkalupalkissa olevaa Ominaisuudet-kuvaketta $\equiv$ .

**HUOMAUTUS:** Kun napsautat Ominaisuudet-kuvaketta esikatseluruudun ollessa käytössä, siitä tulee yleinen asetus kaikille postilaatikkoluettelossa oleville viesteille käynnissä olevan kirjautumisistunnon ajaksi. Ominaisuudet esitetään edelleen kaikille seuraaville viesteille, jotka valitset luettelosta, kunnes napsautat taas Ominaisuudet-kuvaketta piilottaaksesi ne. Sama koskee myös Lisäominaisuudet-vaihtoehtoa.

### <span id="page-13-1"></span>**Kalenterin viestin ominaisuuksien avaaminen**

Kalenterin viestin ominaisuudet voidaan avata samalla tavalla kuin postilaatikon viestejä tarkasteltaessa esikatseluruudun ollessa poissa käytöstä, mutta ominaisuuksien avaamiseen on käytettävissä vielä yksi vaihtoehto.

- Napsauta kalenteriluettelossa olevaa viestiä hiiren kakkospainikkeella ja valitse **Ominaisuudet**. Tämä avaa viestin niin, että Perusominaisuudet-vaihtoehto on esillä ja Lisäominaisuudet-painike on näkyvissä.
- Napsauta kalenterissa olevaa viestiä hiiren kakkospainikkeella ja napsauta Ominaisuudetkuvaketta $\mathbf{E}$ .
- Napsauta kalenterissa olevaa viestiä kerran, napsauta ponnahdusruudussa olevaa kolmen pisteen valikkoa **···** ja valitse Ominaisuudet.

## <span id="page-13-2"></span>**Viestityypin muuttaminen**

GroupWise Webissä voit muuttaa viestin, ajanvarauksen, muistiinpanon, tehtävän tai puhelinviestin tyypin toiseksi, kunhan se ei ole jaetussa kansiossa.

- ["Uusien viestien muuttaminen luontinäkymässä" sivulla 15](#page-14-0)
- ["Olemassa olevien viestien muuttaminen" sivulla 15](#page-14-1)

### <span id="page-14-0"></span>**Uusien viestien muuttaminen luontinäkymässä**

Jos haluat muuttaa **uuden viestin**, **uuden ajanvarauksen**, **uuden tehtävän**, **uuden muistiinpanon** tai **uuden puhelinviestin** viestityyppiä, toimi seuraavasti:

Kun luonti-ikkuna on avattuna jollekin edellä mainituista kohteista, napsauta asianmukaisella kuvakkeella merkityn avattavan viestityyppi-ikkunan nuolta ja valitse toinen viestityyppi valikosta. Alla olevassa esimerkissä näkyy **uuden ajanvarauksen** avattava valikko:

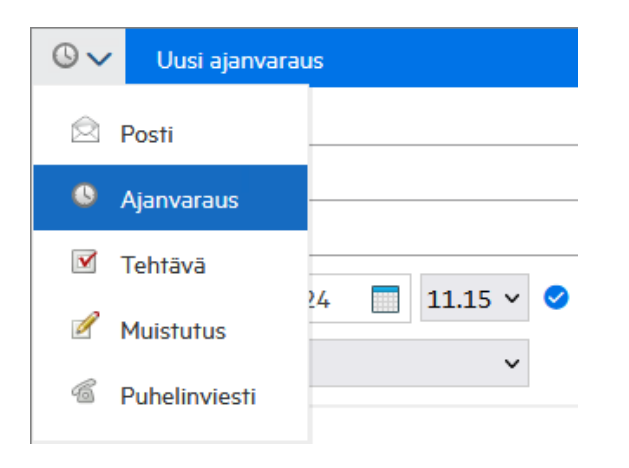

### <span id="page-14-1"></span>**Olemassa olevien viestien muuttaminen**

Voit muuttaa luettelosta valittua viestiä esikatseluruudun työkaluriviltä, hiiren kakkospainiketta napsauttamalla avattavasta valikosta ja itse viestistä, kun se on avattuna.

**Muuttaminen työkaluriviltä.** Voit muuttaa valittua viestiä esikatseluruudussa seuraavasti:

- **1** Napsauta työkalurivin kolmen pisteen valikkoa **iskuuta muotoon.**
- **2** Valitse viestityyppi, joksi haluat muuttaa viestin.

**Muuttaminen hiiren kakkospainikkeella:** Voit muuttaa viestiä pikavalikosta seuraavasti:

- **1** Napsauta viestiluettelossa tai kalenterinäkymässä olevaa viestiä hiiren kakkospainikkeella ja valitse **Muuta muotoon**.
- **2** Valitse viestityyppi, joksi haluat muuttaa viestin.

**Muuttaminen viestin ollessa avattuna.** Voit muuttaa olemassa olevaa viestiä sen ollessa avattuna seuraavasti:

- **1** Napsauta viestien työkalurivin kolmen pisteen valikkoa **illa valittikus** Muuta muotoon.
- **2** Valitse viestityyppi, joksi haluat muuttaa viestin.

# <span id="page-16-1"></span><span id="page-16-0"></span><sup>3</sup>**Viestien hakeminen**

Viestien hakeminen:

- Napsauta **Haku**-ruutua ja kirjoita hakuehtosi. Haku tehdään kaikista kansioista.
- $\square$  Lopeta haku napsauttamalla kansioluettelon kansiota.

# <span id="page-18-1"></span><span id="page-18-0"></span>4 <sup>4</sup>**Viestien monivalinta**

Voit valita GroupWise Webin luetteloista, myös Yhteystiedot- ja Postilaatikko-kansioista, useita viestejä monella tavalla näppäimistön, hiiren tai niiden yhdistelmien avulla. Työkalurivillä esitetään valituille viesteille eri vaihtoehtoja näytössä olevan kansion tyypin mukaan. Lisää vaihtoehtoja on käytettävissä Postilaatikko-kansioiden oikealla hiiripainikkeella avattavissa olevissa valikoissa. Yhteystietojen oikealla hiiripainikkeella avattavia pikavalikoita ei tällä hetkellä tueta.

Oikealla hiiripainikkeella avattavan valikon ja työkalurivin vaihtoehdot tukevat vain yleisiä toimintoja, jotka voidaan suorittaa useille valituille viesteille. Jos esimerkiksi valitset useita postilaatikon viestejä, voit suorittaa valituille viesteille **Merkitse lukemattomaksi** -toiminnon. Voit kuitenkin suorittaa **Vastaa**- tai **Vastaa kaikille** -toiminnon vain yhdelle viestille kerrallaan. Joitakin alla havainnollistettuja valintavaihtoehtoja ei ehkä myöskään tueta kaikissa luetteloissa.

Koska pikavalikosta tai työkaluriviltä valituille viesteille suoritettavissa olevat toiminnot on käsitelty tämän oppaan muissa osioissa, tässä perehdytään vain monivalintaan.

#### **Hiiren ja/tai hiiren ja näppäimistön tuetut toiminnot:**

- *Vasen napsautus*: aloita uusi valintaluettelo tai poista valintaluettelosta valittua viestiä lukuun ottamatta kaikki viestit.
- *Vasen napsautus + Ctrl-näppäin*: lisää viesti valintaluetteloon tai poista viesti valintaluettelosta.
- *Vasen napsautus + Vaihtonäppäin*: lisää useita viestejä valintaluetteloon tai poista viestejä valintaluettelosta valittujen viestien alusta loppuun tai toisin päin.

#### **Näppäimistön tuetut toiminnot:**

- *Home tai End*: vaihda valittu viesti vieritettävän luettelon ensimmäiseksi tai viimeiseksi viestiksi.
- *Ylänuoli tai alanuoli*: vaihda valittu viesti luettelossa seuraavana olevaksi viestiksi (ylös tai alas).
- *Ylänuoli tai alanuoli + Vaihto*: lisää viesti valittuun luetteloon tai poista viesti valitusta luettelosta.
- *Ylänuoli tai alanuoli + Ctrl*: aseta seuraava viesti, ylös tai alas, kohdistettavaksi viestiksi. Jos haluat valita kohdistetun viestin tai poistaa sen valinnan, paina *välilyöntinäppäintä*. Tästä toiminnosta on hyötyä erityisesti käytettävyystoimintona.
- *Vaihto + Home tai End*: valitse viestit yhdellä kertaa vieritettävän luettelon alkuun tai loppuun, valitusta viestistä alkaen.
- *Vaihto + Page Up tai Page Down*: valitse viestit yhdellä kertaa näytössä olevan sivun alkuun tai loppuun, valitusta viestistä alkaen.
- *Ctrl + A-näppäin*: valitse vieritettävän luettelon kaikki viestit.

Jos näkyvissä olevassa kansiossa on yli sata viestiä ja haluat valita ne kaikki, jatka vierittämistä luettelon loppuun, kunnes kaikki haluamasi viestit ovat latautuneet, ja paina sitten *Ctrl + A* uudelleen.

*Välilyöntinäppäin*: valitse kohdistettu viesti tai poista sen valinta.

**HUOMAUTUS:** *Vaihto + End*- ja *Ctrl + A* -näppäimillä suoritettavien näppäimistön toimintojen osalta on hyvä tietää, että luettelon oletuskoko on sata viestiä, mikäli tarkasteltavassa Postilaatikko- tai Yhteystiedot-kansiossa on näin monta viestiä. Aina kun siirrät vierityspalkin luettelon loppuun, se laajenee seuraavaan sataan viestiin, jos se on mahdollista.

#### **Suodatuksen tuetut toiminnot:**

 *Suodatetut viestit*: Jos sinulla on jo luettelosta valittuna useita viestejä, voit hakea ja valita viestejä luettelon suodattimella. *Vasen napsautus + Ctrl-näppäin* -pikatoimintoa napsautettaessa viestit lisätään valintaluetteloon. Voit palata näkymän edelliseen luetteloon poistamalla suodatinmerkinnän (X). Voit jatkaa viestien lisäämistä valintaluetteloon käyttämällä suodatinta tällä tavalla.

## <span id="page-20-1"></span><span id="page-20-0"></span><sup>5</sup>**Viestien välittäminen liitteenä**

Voit tarvittaessa välittää Postilaatikon ja Kalenterin viestit liitteinä. Tästä on hyötyä erityisesti sellaisia viestejä välitettäessä, joihin on vastattava suoraan.

Voit välittää Postilaatikon tai Kalenterin viestin liitteenä seuraavasti:

**1** Napsauta viestiä Postilaatikko-luettelossa tai kalenterissa hiiren kakkospainikkeella ja valitse **Välitä liitteenä**.

Kun viesti avautuu, näet valitun viestin liitteenä viesti-ikkunan alaosassa. Voit tällä hetkellä välittää vain yhden viestin kerrallaan.

- **2** Lisää vastaanottajat ja haluamasi viestisisältö sähköpostiviestiin.
- **3** Valitse **Lähetä**.

**HUOMAUTUS:** Jos välitetyssä Postilaatikon viestissä on liitteitä, nämä liitteet sisällytetään myös viestiin, kun välität sen.

# <span id="page-22-2"></span><span id="page-22-0"></span>6 <sup>6</sup>**Viestien poistaminen ja roskakorin tyhjentäminen**

Näissä osioissa selitetään, miten voit poistaa viestejä, kumota viestien poiston ja tyhjentää viestit roskakorista.

- ["Viestien poistaminen" sivulla 23](#page-22-1)
- ["Viestien palauttaminen ja roskakorin tyhjentäminen" sivulla 24](#page-23-0)

### <span id="page-22-1"></span>**Viestien poistaminen**

Voit aloittaa **poisto**- tai **poisto- ja tyhjennystoiminnon** viestin tyypistä riippuen usealla eri tavalla. Esimerkiksi:

- Hiiren kakkospainikkeella avattava valikko
- ◆ Työkalurivin Poista-kuvake <sup>向</sup> (kalenteriviestien työkalurivi mukaan lukien)
- Työkalurivin avattava **Poista**-valikko

Kun käynnistät **poistotoiminnon**, näyttöön tulee useimmissa tapauksissa kehote, jossa on eri vaihtoehtoja viestin tyypin ja tilan mukaan. Poikkeuksen tästä kehotteesta muodostavat tehtävät, jotka kuuluvat vain sinulle. Nämä tehtävät poistetaan ilman kehotetta, kun napsautat  $\bar{m}$ -kuvaketta tai poistotoimintoa avattavassa tai hiiren kakkospainikkeella avattavassa valikossa.

Eri poistotoimintojen toimintatavat on esitetty alla:

#### **Poista**

Yksinkertainen **Poista**-toiminto, kun se suoritetaan, poistaa viestin asianmukaisesta luettelosta (Postilaatikko, Kalenteri, Omat yhteystiedot) ja siirtää viestin roskakoriin, josta se voidaan tarvittaessa palauttaa.

#### **Poista ja tyhjennä**

**Poista ja tyhjennä** -toiminto, kun se suoritetaan, poistaa viestin asianmukaisesta luettelosta ja poistaa viestin lopullisesti GroupWisesta.

#### **Hävitä**

Valittujen viestien tyypistä ja tilasta riippuen näyttöön saattaa tulla **Hävitä**-kehote, kun valitset **Poista ja tyhjennä** -toiminnon useammalle kuin yhdelle viestille. Tämän tarkoituksena on estää useiden viestien tahaton ja lopullinen poisto.

#### **Poista kohteesta**

**Poista kohteesta** on valintaikkunavalikko, joka sisältää Peruuta-toiminnon, kun poistettavaksi valitaan yksi tai useampi "lähetetty" viesti, jotka ovat useissa postilaatikoissa. Tällä tarkoitetaan lähettäjän (omistajan) ja yhden tai useamman vastaanottajan postilaatikkoa. Esimerkiksi:

*Oma postilaatikko*: Viesti poistetaan vain omasta postilaatikostasi.

- *Vastaanottajan postilaatikko*: Viesti poistetaan vain vastaanottajan postilaatikosta.
- *Kaikki postilaatikot*: Viesti poistetaan sekä omasta postilaatikostasi että kaikkien vastaanottajien postilaatikoista.
- *Peruutuskommentti*: Tämä toiminto otetaan käyttöön kaikille kalenteriviesteille, jotta voit ilmoittaa vastaanottajille heidän kalentereihinsa liittyvästä peruutuksesta.

#### **Peruutuksen toimintatapa**

Voit peruuttaa posti- ja puhelinviestit vain silloin, jos ne ovat avaamatta, kun poistat ne. Avatulla tilalla ei ole merkitystä kalenteriviestien (tehtävien, ajanvarausten ja muistiinpanojen) kannalta, kun peruutat ne.

Jos kalenteriviesti on toistuva, sinua kehotetaan valitsemaan jokin olemassa olevista toistuvuusvaihtoehdoista viestiä poistettaessa ja peruutettaessa: **Tämä esiintymä**, **Kaikki esiintymät** tai **Tästä esiintymästä eteenpäin**.

**HUOMAUTUS:** Peruuta-toiminto on tarkoitettu vain lähetetyille viesteille, eikä sitä tällä hetkellä tueta henkilökohtaisen kansion viesteille.

### <span id="page-23-0"></span>**Viestien palauttaminen ja roskakorin tyhjentäminen**

Kun poistat viestejä GroupWise Webistä, nämä viestit poistetaan niiden kansioista ja lisätään Roskakori-kansioon. Roskakorista tyhjennetyt viestit poistetaan lopullisesti GroupWise Webistä. Voit myös palauttaa roskakorissa olevat viestit, jos haluat palauttaa viestit niiden alkuperäisiin kansioihin.

**HUOMAUTUS:** Käytössä saattaa olla myös asetus, joka poistaa Roskakori-kansiossa olevat viestit, kun ne ovat olleet siellä tietyn päivinä määritetyn ajan. Lisätietoja saat GroupWise Administratorilta.

Roskakorissa olevien viestien palautus- ja tyhjennysmenetelmät on kuvattu alla:

#### **Palauta**

Voit suorittaa **Palauta**-toiminnon roskakorissa, jos haluat palauttaa Roskakori-luettelosta yhden

tai useamman viestin, jotka olet valinnut työkalurivin toiminnolla  $\overline{G}$  tai napsauttamalla hiiren kakkospainiketta.

#### **Tyhjennä roskakori**

Jos haluat hävittää kaikki roskakorissa olevat viestit, napsauta Roskakori-kansiota hiiren kakkospainikkeella ja valitse **Tyhjennä roskakori**.

#### **Poista valitut viestit**

Jos haluat poistaa roskakorista tietyt viestit, valitse Roskakori-luettelosta yksi tai useampi viesti, minkä jälkeen napsauta viestejä hiiren kakkospainikkeella ja valitse **Poista valitut viestit** tai valitse työkalurivin kolmen pisteen valikosta **Hävitä viesti**.

<span id="page-24-3"></span><span id="page-24-0"></span>7 <sup>7</sup>**GroupWise Webin määrittäminen**

> Tässä osiossa on tietoja välityspalvelimen asettamisesta ja Asetukset-valikossa olevien muiden asetusten muuttamisesta.

- ["Salasanan vaihtaminen" sivulla 25](#page-24-1)
- ["Luontinäkymien vaihtaminen" sivulla 25](#page-24-2)
- ["Sääntöjen käyttäminen" sivulla 26](#page-25-0)
- ["Ei toimistossa -säännön asettaminen" sivulla 26](#page-25-1)
- ["Luokkien hallinta" sivulla 27](#page-26-0)
- ["Käyttäjän välityspalvelukäyttöoikeuden hallinta tiliisi liittyen" sivulla 27](#page-26-1)

### <span id="page-24-1"></span>**Salasanan vaihtaminen**

Salasanan vaihtaminen:

- **1** Kirjaudu GroupWise Web -tilillesi.
- **2** Napsauta Asetukset-kuvaketta ja valitse **Salasana**.
- **3** Kirjoita vanha ja uusi salasana annettuihin kenttiin ja paina Enter-näppäintä.

**HUOMAUTUS:** Voit jatkaa nykyistä istuntoasi salasanan vaihtamisen jälkeen, mutta kirjautumisnäytössä on annettava uusi salasanasi, kun kirjaudut sisään seuraavan kerran.

### <span id="page-24-2"></span>**Luontinäkymien vaihtaminen**

GroupWise Webillä voit luoda uusia viestejä ja allekirjoituksia integroidussa HTML-editorissa tai tavallisena tekstinä.

HTML-editori tukee

- merkkien ja kappaleiden muotoilua, myös eri fontteja, sekä tekstin ja taustan värejä
- hymiöitä
- hyperlinkkejä
- kuvien lisäystä ja käsittelyä
- yksinkertaisia taulukoita
- selaimen toimintoja, kuten väärin kirjoitettujen sanojen korostamista sekä esim. kopioinnin ja liittämisen hiiren kaksoisnapsautuksella näytettäviä toimintoja.

Uusien viestien tapauksessa ensimmäiseksi käytetään editoria, jonka olet valinnut oletusarvoiseksi luontinäkymäksi.

- □ Voit asettaa oletusarvoisen luontinäkymän napsauttamalla <sup>©</sup>-kuvaketta, valitsemalla Pelkkä **teksti** tai **HTML** ja napsauttamalla sitten **Tallenna**.
- □ Voit vaihtaa HTML-tilan ja pelkän tekstin tilan välillä alapalkissa olevalla = kuvakkeella.

**VAARA:** Kun vaihdat HTML-tilasta pelkän tekstin tilaan, kaikki muotoilut menetetään.

Jos jatkat näyttöön tulevan varoituksen jälkeen, vain teksti säilyy. GroupWise Web poistaa muun muassa kaikki muotoilut, kuvat ja linkit. Niitä ei palauteta, vaikka vaihdat takaisin HTMLnäkymään.

### <span id="page-25-0"></span>**Sääntöjen käyttäminen**

GroupWise Webillä voit hallinnoida nykyisiä sääntöjäsi ja luoda Poista-, Vastaa-, Välitä- ja Siirräsääntöjä.

Säännön hallinnoiminen tai luominen:

**1** Napsauta Asetukset  $\Phi$  -kuvaketta ja valitse Säännöt.

Säännöt-valikossa voit luoda säännön, muokata sitä, ottaa sen käyttöön, suorittaa sen tai poistaa sen.

- **2** Valitse muokattava sääntö tai napsauta ja valitse luotava sääntö.
- **3** Tee sääntöön haluamasi muutokset tai määritä uuden säännön asetukset ja napsauta OK.

### <span id="page-25-1"></span>**Ei toimistossa -säännön asettaminen**

Ei toimistossa -sääntö on yhdentyyppinen automaattivastaussääntö. Kun luot ja aktivoit ei toimistossa -säännön, GroupWise täyttää kalenterisi määritettyinä päivinä koko päivän kestävillä tapahtumilla ja tilanasi näkyy tällöin "Ei toimistossa". Voit määrittää sen myös osaksi päivää poistamalla **Luo koko päivän tapahtuma** -asetuksen valinnan ja soveltamalla sääntöä sekä sisäisiin että ulkoisiin vastaanottajiin.

Voit luoda Ei toimistossa -säännön seuraavasti:

- **1** Napsauta Asetukset  $\ddot{\mathbf{\Phi}}$ -kuvaketta ja valitse Ei toimistossa -sääntö.
- **2** Tee jokin seuraavista:
	- Jos sääntö koskee yhtä tai useampaa kokonaista päivää, valitse **Aseta päivämääräalue** ja käytä kalenteripienoisohjelmia **alkamis**- ja päättymispäivien asettamiseen.
	- Jos sääntö koskee päivän sisäistä ajanjaksoa, valitse **Aseta päivämääräalue** ja poista **Luo koko päivän tapahtuma** -asetuksen valinta. Jälkimmäinen toiminto avaa ajan valintaruudut. Määritä aika-alue valintaruuduista.
- **3** Kirjoita aihe ja viestin teksti Aihe- ja Viesti-kenttiin.
- **4** Määritä tarvittaessa **Ulkoiset käyttäjät** -välilehden asetukset.
- **5** Klikkaa **Tallenna**.

**HUOMAUTUS:** Ei toimistossa -sääntö otetaan oletusarvoisesti käyttöön, kun luot sen. Voit poistaa sen milloin tahansa käytöstä. Myös **Sisällytä lähettäjältä vastaanotettu viesti** -valintaruutu otetaan oletusarvoisesti käyttöön. Tämän asetuksen avulla voit tunnistaa sähköpostiviestien kontekstin vastauksissa.

Lisätietoja Ei toimistossa -säännöstä saat *GroupWise-työasemasovelluksen* "Ei toimistossa -säännön luontia" käsittelevästä osiosta.

### <span id="page-26-0"></span>**Luokkien hallinta**

Luokkien avulla voit järjestää tietoja. Voit määrittää luokan mille tahansa kalenterin tai postilaatikon viestille. Voit luoda ja lisätä luokkia sekä määrittää kullekin luokalle tunnusvärin. Värit näkyvät viestiluettelossa ja kalenterissa.

Saat oletusarvoisesti käyttöösi luettelon luokista, jotka voit liittää viesteihin GroupWise Webissä. Vaikka useimmilla luokilla on "priorisoitu" konteksti, voit luoda mukautettuja luokkia, joita voit käyttää missä tahansa itsellesi hyödyllisessä kontekstissa.

Voit hallita luokkien luetteloa seuraavasti:

1 Napsauta Asetukset  $\ddot{\Phi}$  -kuvaketta ja valitse Hallinnoi luokkia.

Huomaa, että voit avata tämän asetuksen myös napsauttamalla työkalurivin avattavan Luokittele-valikon **Hallinnoi**-vaihtoehtoa.

**2** Napsauta Lisää, jos haluat luoda uuden luokan, tai Poista 回 -kuvaketta, jos haluat poistaa luokan luettelosta.

Jos lisäät uuden luokan, avaa värin valintaruutu napsauttamalla värillisen ympyrän kuvaketta ja tallenna sitten uusi luokka napsauttamalla valintamerkkiä.

**HUOMAUTUS:** Olemassa olevan luokan nimen tai värin muokkaamista ei tällä hetkellä tueta. Jos haluat muuttaa luokkaa, poista se ja luo sen tilalle uusi luokka, joka sisältää haluamasi muutokset.

### <span id="page-26-1"></span>**Käyttäjän välityspalvelukäyttöoikeuden hallinta tiliisi liittyen**

Voit hallita käyttäjän välityspalvelukäyttöoikeutta tiliisi liittyen seuraavasti:

- **1** Napsauta valikkorivin oikeassa yläkulmassa olevaa Asetukset  $\ddot{\mathbf{Q}}$  -kuvaketta.
- **2** Valitse **Hallitse välityspalvelinkäyttöä**.
- **3** Anna käyttäjän nimi ja anna hänelle ne käyttöoikeudet, jotka haluat antaa hänelle postilaatikkoosi liittyen

### TAI

Napsauta käyttäjän nimeä ja muuta hänen välityspalvelinoikeuksiaan. Voit myös poistaa käyttäjän, jolloin hänellä ei ole välityspalvelinoikeuksia postilaatikkoosi.

# <span id="page-28-0"></span>II**Postilaatikko**

II

Tässä osiossa on tietoja postilaatikon tyypillisten toimintojen suorittamisesta, postilaatikon viestien käsittelystä ja Postilaatikko-kansioiden hallinnasta.

- [Luku 8 "Postilaatikon viestien käsitteleminen" sivulla 31](#page-30-3)
- [Luku 9 "Allekirjoitusten ja Ei toimistossa -sääntöjen määrittäminen" sivulla 35](#page-34-2)
- [Luku 10 "Viestien kirjoittaminen ja lähettäminen" sivulla 37](#page-36-2)
- [Luku 11 "Viesteihin vastaaminen" sivulla 41](#page-40-1)
- [Luku 12 "Ajanvarausten hyväksyminen" sivulla 43](#page-42-1)
- [Luku 13 "Kansioiden hallinta" sivulla 45](#page-44-4)
- [Luku 14 "Postilaatikon tallennustilan hallinta" sivulla 47](#page-46-3)
- [Luku 15 "Välityspalvelimen käyttö" sivulla 51](#page-50-1)

8

## <span id="page-30-3"></span><span id="page-30-0"></span><sup>8</sup>**Postilaatikon viestien käsitteleminen**

Näissä osioissa on tietoja postilaatikon viestien tarkastelemisesta ja käsittelemisestä.

- ["Esikatseluruudun käyttäminen" sivulla 31](#page-30-1)
- ["Viestin tietojen tarkasteleminen" sivulla 31](#page-30-2)
- ["Postilaatikon viestien merkitseminen" sivulla 32](#page-31-0)
- ["Luokkien käyttäminen" sivulla 32](#page-31-1)
- ["Useiden viestien tarkasteleminen" sivulla 32](#page-31-2)
- ["Sähköpostiviestien tulostaminen" sivulla 33](#page-32-0)

## <span id="page-30-1"></span>**Esikatseluruudun käyttäminen**

Esikatseluruudun avulla voit tarkastella viestejä avaamatta niitä täysin. Se vastaa GroupWisetyöasemasovelluksen pikakatselua. Esikatseluruudussa voit tehdä seuraavia toimia:

- Ylävalikkopalkissa näkyvät viestiä koskevat komennot poista, vastaa, vastaa kaikille, välitä, hyväksy, hylkää, valitse luokat, merkitse luetuksi tai lukemattomaksi, merkitse yksityiseksi ja siirrä.
- ◆ Napsauta viestin Ominaisuudet-kuvaketta **, jos haluat tarkastella viestin ominaisuuksia**.
- Viestin yksirivisen vastauksen kirjoittaminen ja lähettäminen.

Voit ottaa esikatseluruudun käyttöön tai poistaa sen käytöstä seuraavasti:

- 1 Napsauta Asetukset-painiketta <sup>@</sup>.
- **2** Valitse **Kytke esikatseluruutu**.

### <span id="page-30-2"></span>**Viestin tietojen tarkasteleminen**

Jos haluat tarkastella viestin tietoja, sinun on käytettävä esikatseluruutua. Viestin tietojen tarkasteleminen:

- $\square$  Napsauta esikatseluruudun yläosan valikkopalkissa  $\Xi$ . Esikatseluruutu muuttuu näyttämään viestin tiedot. Voit tarkastella lisätietoja napsauttamalla **Lisäominaisuudet**.
- **J** Siirry takaisin viestiin napsauttamalla  $\mathbf{E}$ .

### <span id="page-31-0"></span>**Postilaatikon viestien merkitseminen**

Voit merkitä viestin luetuksi, lukemattomaksi, yksityiseksi, valmiiksi tai keskeneräiseksi napsauttamalla viestiä hiiren kakkospainikkeella viestiluettelossa tai esikatseluruudussa.

Voit merkitä viestiluettelossa olevan viestin seuraavasti:

- **1** Napsauta viestiä hiiren kakkospainikkeella.
- **2** Valitse haluamasi vaihtoehto pikavalikosta.

Voit merkitä esikatseluruudussa olevan viestin seuraavasti:

- $\Box$  Napsauta työkalupalkissa kolmen pisteen valikkoa  $\cdots$  ja valitse vaihtoehto.
- Jos haluat merkitä tehtävän valmiiksi tai keskeneräiseksi, valitse **Valmis**-valintaruutu viestin päivämäärän vieressä oikeassa yläkulmassa.

Jos haluat merkitä avoimen kohteen, napsauta viestin työkalupalkissa kolmen pisteen valikkoa ... ja valitse vaihtoehto.

### <span id="page-31-1"></span>**Luokkien käyttäminen**

Luokkien avulla voit hallinnoida postilaatikkosi viestejä. Luokkien käyttö edellyttää, että käytät esikatseluruutua. Luokan lisääminen viestiin:

- **1** Napsauta esikatseluruudun yläosan valikkopalkissa  $\circlearrowright$  .
- **2** Valitse viestiin käytettävät luokat. Luokan väri näkyy viestin vieressä viestiluettelossa.

Jos et näe haluamaasi luokkaa, napsauta yläreunassa **Hallinnoi**. Voit sitten luoda ja poistaa luokkia.

### <span id="page-31-2"></span>**Useiden viestien tarkasteleminen**

Sinulla voi olla samanaikaisesti useita viestejä avattuina, kuten alla on esitetty.

- □ Kun kaksoisnapsautat sähköpostiviestiä, se avataan erillisessä ikkunassa.
- $\square$  Kun avaat toisen viestin ensimmäisen viestin ollessa edelleen avattuna, toinen viesti näytetään ensimmäisen viestin vasemmalla puolella (olettaen, että molemmat mahtuvat selainikkunaan).

Jos selainikkunassa ei ole tilaa molempien viestien näyttämiseen, viimeksi avattu tai valittu viesti näkyy ylhäällä.

- $\square$  Kun toinen viesti avataan, molempien avattujen viestien välilehdet näkyvät selainikkunan alaosassa.
- $\Box$  Jokaiselle avatulle viestille lisätään uusi välilehti.

Viesti näytetään viestiin liittyvää välilehteä napsautettaessa.

## <span id="page-32-0"></span>**Sähköpostiviestien tulostaminen**

Voit tulostaa kokonaan avatut tai esikatseluruudussa näkyvät sähköpostiviestit.

Napsauta tulostinkuvaketta  $\Box$  ja käytä normaalia tulostusvalintaikkunaa, joka tulee näyttöön.

GroupWise Web tukee viestien, liitteiden, upotettujen objektien ja puhelutietojen tulostamista.

### <span id="page-34-2"></span><span id="page-34-0"></span>9 <sup>9</sup>**Allekirjoitusten ja Ei toimistossa -sääntöjen määrittäminen**

Voit luoda yhden tai useamman oletusallekirjoituksen viesteissäsi olevien allekirjoitusten automatisoimiseksi. Voit myös määrittää säännön Ei toimistossa -viestin lähettämiseksi, kun se on tarpeen.

- ["Allekirjoitusten hallinta" sivulla 35](#page-34-1)
- ["Ei toimistossa -säännön hallinta" sivulla 36](#page-35-0)

## <span id="page-34-1"></span>**Allekirjoitusten hallinta**

GroupWise Webillä voit luoda, valita, muokata ja poistaa allekirjoituksia sekä käyttää käytettävissä olevia yleisiä allekirjoituksia.

- □ Napsauta sovellusikkunan yläosassa olevaa Asetukset-kuvaketta <sup>|</sup> pavalitse Allekirjoitukset.
- Jos haluat ottaa oletusarvoisen allekirjoituksen käyttöön, valitse **Ota allekirjoitukseni käyttöön** -vaihtoehto.
	- Jos haluat lisätä oletusallekirjoituksen uusiin viesteihin, valitse **Lisää automaattisesti**.
	- Jos haluat valita, lisätäänkö oletusallekirjoitus uuteen viestiin, valitse **Lisää napsauttamalla**.
- $\square$  Jos haluat luoda uuden allekirjoituksen, napsauta  $+$  Lisää , määritä allekirjoituksen nimi, luo allekirjoitus HTML-editorilla ja napsauta sitten **Tallenna**.
- $\Box$  Jos haluat muokata allekirjoitusta, napsauta sitä allekirjoitusten luettelossa, tee haluamasi muutokset ja napsauta sitten **Tallenna**.
- Jos haluat määrittää allekirjoituksen oletusallekirjoitukseksi, avaa allekirjoitus muokkausta varten, ota **Määritä oletusallekirjoitukseksi** -toiminto käyttöön ja napsauta sitten **Tallenna**.

Jos haluat vaihtaa oletuksen toiseksi allekirjoitukseksi **Allekirjoitukset**-luettelossa, toista prosessi toiselle allekirjoitukselle. Tämä poistaa määrityksen toisesta allekirjoituksesta.

**HUOMAUTUS:** Oletusallekirjoituksen nimen vieressä on tähti (\*) allekirjoitusten luettelossa.

 Jos haluat lisätä jonkin allekirjoituksistasi sähköpostiviestiin, sinun on otettava **Ota allekirjoitukseni käyttöön** -asetus käyttöön ja luotava vähintään yksi allekirjoitus.

Jos olet valinnut **Lisää automaattisesti** -asetuksen, oletusallekirjoituksesi lisätään automaattisesti, kun ryhdyt luomaan uutta sähköpostiviestiä.

Jos olet valinnut **Lisää napsauttamalla** -asetuksen, voit lisätä allekirjoituksen milloin tahansa uutta sähköpostiviestiä luotaessa.

□ Kun vaihdat pelkän tekstin luontinäkymän ja HTML-luontinäkymän välillä, allekirjoituksen HTML-muotoilu ei katoa. Allekirjoituksen muotoilu ainoastaan vaihtuu pelkän tekstin ja HTML:n välillä.

- Jos haluat poistaa allekirjoituksen allekirjoitusten luettelosta ja poistaa sen GroupWisesta, napsauta kyseisen allekirjoituksen Poista-kuvaketta **向**.
- Jos organisaatiollasi on koko organisaation laajuisia "yleisiä" allekirjoituksia, voit lisätä ne viestejä lähetettäessä.

## <span id="page-35-0"></span>**Ei toimistossa -säännön hallinta**

Ei toimistossa -säännön muokkaaminen:

- 1 Napsauta  $\ddot{\mathbf{\Phi}}$ -kuvaketta ja valitse Ei toimistossa -sääntö.
- **2** Anna Ei toimistossa -säännön tiedot ja valitse OK.
# 10 <sup>10</sup>**Viestien kirjoittaminen ja lähettäminen**

Kun Posti- tai Kalenteri-nimipalkki on valittuna GroupWise Webistä, voit luoda ja lähettää

- sähköpostiviestejä
- ajanvarauksia
- tehtäviä
- muistiinpanoja
- puhelinviestejä.

Voit myös lähettää tiettyjen ehtojen mukaiset viestit uudelleen ja peruuttaa ne. Lisätietoja on alla olevissa osioissa.

- ["Viestien luominen ja lähettäminen" sivulla 37](#page-36-0)
- ["Viestien lähettäminen uudelleen" sivulla 38](#page-37-0)
- ["Alkuperäisten viestien peruuttaminen uudelleenlähetettäessä" sivulla 39](#page-38-0)
- <span id="page-36-1"></span>["Liitteiden lähettäminen ja vastaanottaminen" sivulla 39](#page-38-1)

# <span id="page-36-0"></span>**Viestien luominen ja lähettäminen**

Voit luoda ja lähettää viestin seuraavasti:

**1** Pidä hiiren osoitinta **Luo**-painikkeen päällä ja valitse lähetettävän viestin tyyppi: **posti**, **tehtävä**, **puhelin**, **ajanvaraus** tai **muistiinpano**.

TAI

Lähetä sähköpostia napsauttamalla **Luo**.

- **2** Käytä nimentäydennystä vastaanottajien lisäämiseen viestiin, jos se on mahdollista.
- **3** Täytä valitsemasi viestityypin kentät.
- **4** Jos haluat lähettää viestin **suurella** tai **pienellä** prioriteetilla, avaa valikko napsauttamalla viestin

Prioriteetti-kuvaketta  $\frac{1}{2}$  a muuta prioriteettia.

Lisätietoja on kohdassa [Tietoja viestin prioriteeteista](#page-37-1).

**5** Kun olet valmis lähettämään viestin, valitse **Lähetä**.

**VIHJE:** Kun napsautat sähköpostiosoitetta viestiä GroupWise Webissä tarkasteltaessa, näyttöön avautuu käyttöjärjestelmäympäristön oletusarvoisen sähköpostin käsittelijän käynnistämisen sijaan GroupWise Webin sähköpostin luonti-ikkuna.

#### <span id="page-37-2"></span><span id="page-37-1"></span>**Tietoja viestin prioriteeteista**

Viestejä kirjoitettaessa ja lähetettäessä niiden oletusasetuksena on GroupWise Webissä **Normaali** viestin tyyppiin katsomatta. Normaali-prioriteetilla lähetetyt viestit eivät graafisesti erotu toisistaan. Kun vaihdat prioriteetin suureksi tai pieneksi, sähköpostiviestien kuvake muuttuu sovellettavan prioriteetin mukaan. Kun tarkastelet avattua tai esikatseluruudussa olevaa viestiä, jonka prioriteetti on jokin näistä, vastaava banneri (katso alla) näkyy viestialueen yläosassa.

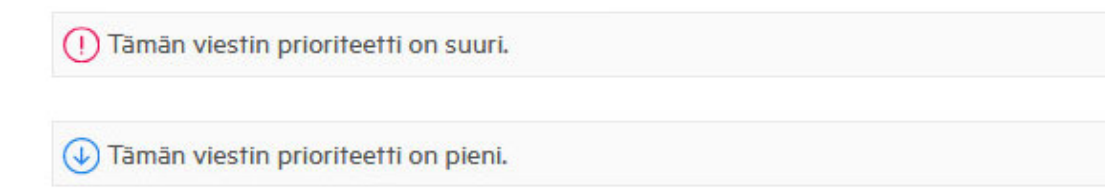

# <span id="page-37-0"></span>**Viestien lähettäminen uudelleen**

Haluat ehkä joskus lähettää viestit uudelleen tai jopa peruuttaa ne. Tällä voi olla useita syitä:

- Tietoja puuttuu tai ne ovat virheellisiä aiherivillä tai viestin tekstissä.
- Sinun on lisättävä vastaanottaja Vastaanottaja-, Kopio- tai Piilokopio-riveille tai poistettava vastaanottaja niiltä.
- Sinun on lisättävä liite, muutettava sitä tai poistettava se.

GroupWise Webissä voit muokata alkuperäisiä sähköposti- ja puhelinviestejä, lähettää ne uudelleen ja jopa peruuttaa tällaiset viestit, kun ne ovat lukematta.

Jos haluat poistaa alkuperäisen viestin osana uudelleenlähetystä, perehdy [seuraavaan osioon,](#page-38-0) jossa käsitellään alkuperäisen viestin peruuttamista.

Voit lähettää alkuperäisen sähköposti- tai puhelinviestin uudelleen seuraavasti:

- **1** Valitse lähetetty viesti Lähetetyt viestit -kansiosta. Jos olet myös viestin vastaanottaja, voit valita viestin myös Postilaatikko-kansiosta.
- **2** Valitse **Lähetä uudelleen** työkalurivin kolmen pisteen avattavasta valikosta.

**HUOMAUTUS:** Lähetä uudelleen -toiminto löytyy myös valikosta, jos napsautat viestiä hiiren kakkospainikkeella.

- **3** Tee haluamasi muutokset viestin tekstiin tai Vastaanottaja- tai Aihe-riveille.
- **4** Valitse **Lähetä**.

## <span id="page-38-0"></span>**Alkuperäisten viestien peruuttaminen uudelleenlähetettäessä**

Voit peruuttaa puhelin- ja postiviestit, kun lähetät ne uudelleen. Alkuperäiset viestit peruutetaan vain sellaisten vastaanottajien postilaatikoista, jotka eivät ole lukeneet viestejä. Lukemattomat postiviestit korvataan uudella viestillä, mutta luettuja postiviestejä ei peruuteta, ja näiden vastaanottajien postilaatikoissa on sekä alkuperäinen että uudelleenlähetetty viesti.

Jos haluat peruuttaa alkuperäisen posti- tai puhelinviestin käyttäjiltä, jotka eivät ole lukeneet sitä, toimi seuraavasti:

- **1** Valitse lähetetty viesti Lähetetyt viestit -kansiosta. Jos olet myös viestin vastaanottaja, voit valita viestin myös Postilaatikko-kansiosta.
- **2** Valitse **Lähetä uudelleen** työkalurivin kolmen pisteen avattavasta valikosta.
- **3** Tee haluamasi muutokset viestin tekstiin, Vastaanottaja- tai Aihe-riville ja liitteisiin.
- **4** Varmista, että **Peruutetaanko alkuperäinen viesti?** -liukukytkin on otettu käyttöön, ja valitse **Lähetä**.

## <span id="page-38-1"></span>**Liitteiden lähettäminen ja vastaanottaminen**

GroupWise Web helpottaa tiedostojen liittämistä ja viesteissä olevien tiedostojen tarkastelemista tai lataamista.

- ["Tiedostojen liittäminen viesteihin" sivulla 39](#page-38-2)
- ["Liitteiden tarkasteleminen tai lataaminen" sivulla 39](#page-38-3)

#### <span id="page-38-2"></span>**Tiedostojen liittäminen viesteihin**

Kun lähetät viestin, voit liittää tiedoston luontinäkymässä jollakin seuraavista tavoista:

 $\bullet$  Napsauta alatyökalurivin liitekuvaketta  $\emptyset$  ja valitse liitettävä tiedosto.

tai

 Vedä ja pudota tiedosto suoraan alatyökalurivin päälle, jossa lukee himmennettynä "Pudota liitteet tähän".

**VIHJE:** Molemmissa tapauksissa voit valita liitettäviksi useita tiedostoja, joko liittämisikkunasta tai vetämällä ja pudottamalla tiedostoja.

#### <span id="page-38-3"></span>**Liitteiden tarkasteleminen tai lataaminen**

Kun vastaanotat viestin, liitteet näkyvät viestin alaosassa. Kuvake osoittaa, mikä liite on.

**Liitteiden tarkasteleminen.** Liitteen tarkasteleminen:

Katso viestin HTML-esikatselu napsauttamalla liitekuvaketta.

**HUOMAUTUS:** PowerPoint-tiedostoja ei hahmonneta, jos Document Viewer Agent (DVA) on Linuxissa. Ota yhteyttä järjestelmänvalvojaan, jos sinulla on kysyttävää.

**Liitteiden lataaminen.** Liitteen lataaminen:

- Napsauta latauspainiketta
- Jos liitteitä on useita, voit tarkastella niitä yksitellen, ladata ne yksitellen tai napsauttaa **Lataa kaikki (x viestiä)** ja ladata ne yhdessä pakattuna tiedostona.

**HUOMAUTUS:** Tiedostot ladataan selaimessa määrittämiesi asetusten mukaisesti.

- Jos saat viestin Mime.822-muodossa, voit ladata Mime.822-viestin seuraavasti:
	- 1. Valitse viesti niin, että esikatseluruutu on näkyvissä, tai avaa se.
	- 2. Valitse **Ominaisuudet** > **Lisäominaisuudet**.
	- 3. Napsauta Lisäominaisuudet-valintaikkunan Tiedostot-osion **Mime.822**-linkkiä.

# 11 <sup>11</sup>**Viesteihin vastaaminen**

**HUOMAUTUS:** Kun vastaat viestiin, vastaamiseen käytetään viestin luontinäkymää (pelkkä teksti tai HTML).

- **Yksiriviset pikavastaukset:** Voit lähettää yksirivisen pikavastauksen kaikille seuraavasti:
	- 1. Napsauta **esikatseluruudussa > Vastaa kaikille**.
	- 2. Kirjoita vastauksesi käyttämällä käytettävissä olevaa HTML-muotoilua tarpeen mukaan.
	- 3. Valitse **Lähetä**.

Viestin lähetyksen tila näkyy **Lähetä**-painikkeen vasemmalla puolella:

- **Lähetetään**, kun viestiä käsitellään
- **Lähetetty**, kun prosessi on suoritettu
- **Täydelliset vastaukset:** Viesteihin vastaaminen täydellä vastauksella:
	- 1. Napsauta **Vastaa** tai **Vastaa kaikille > esikatseluruudussa**.

TAI

Kaksoisnapsauta viestiä.

2. Kirjoita vastauksesi viestiin.

Alkuperäisen viestin luontinäkymä määrittää, mitä näkymää vastaamiseen käytetään.

- 3. Valitse **Lähetä**.
- **Vastaa upotettuihin viesteihin:** Jos saat sähköpostiviestin, jossa on yksi tai useampi upotettu viesti (liitteenä oleva sähköpostiviesti), voit vastata upotettuun viestiin suoraan valitsemalla sen avattavasta Liitteet-luettelosta, ennen kuin vastaat sähköpostiviestiin. Kun liitetty viesti on valittu, the **Lähettäjä**-, **Vastaanottaja**- ja **Aihe**-rivit vaihtuvat liitettyyn sähköpostiviestiin.

Tämä toiminto toimii esikatseluruudussa, pikavastauksissa ja avatussa viesti-ikkunassa, jossa on yksi tai useampi upotettu viesti.

**HUOMAUTUS:** Liitteet-luettelossa ylimpänä on aina vastaanotettu viesti, ei upotettu viesti. Jos olet jo valinnut liitteen, voit palata lähettämättömästä vastauksesta vastaanotettuun viestiin muuttamalla valinnan luettelon ensimmäiseksi viestiksi.

# 12 <sup>12</sup>**Ajanvarausten hyväksyminen**

Ajanvarausten hyväksyminen:

Napsauta esikatseluruudun yläpalkissa **Hyväksy**.

TAI

Avaa ajanvaraus ja napsauta yläpalkissa **Hyväksy**.

Tässä osassa on tietoja toiminnoista, jotka voit suorittaa, kun postilaatikon nimipalkki on kohdistettuna.

- ["Kansion luominen" sivulla 45](#page-44-0)
- ["Kansion nimeäminen uudelleen" sivulla 45](#page-44-1)
- ["Kansion siirtäminen" sivulla 45](#page-44-2)
- ["Kansion jakaminen" sivulla 46](#page-45-0)
- ["Kansion poistaminen" sivulla 46](#page-45-1)

## <span id="page-44-0"></span>**Kansion luominen**

Voit luoda postilaatikkoosi kansioita sähköpostiviestiesi järjestelemiseksi.

Kansion luominen:

- **1** Napsauta oikealla hiiripainikkeella haluamaasi pääkansiota ja valitse **Uusi kansio**.
- **2** Kirjoita uuden kansion nimi ja paina **Enter**-näppäintä.

# <span id="page-44-1"></span>**Kansion nimeäminen uudelleen**

Kansion nimen vaihtaminen:

- **1** Napsauta kansioluettelossa olevaa alikansiota hiiren kakkospainikkeella ja valitse **Nimeä uudelleen**.
- **2** Kirjoita toinen nimi olemassa olevan nimen päälle ja paina Enter-näppäintä tai napsauta valintamerkkiä.

## <span id="page-44-2"></span>**Kansion siirtäminen**

Voit siirtää Postilaatikko- ja Koti-kansioihin luotuja alikansioita.

Kansion siirtäminen:

Vedä kansio haluamaasi kansioluettelon kohtaan. Voit sijoittaa kansioita toistensa sisään pudottamalla ne toiseen kansioon. Kansio on korostettu vihreällä, jos voit sisällyttää kansion, ja punaisella, jos et.

# <span id="page-45-0"></span>**Kansion jakaminen**

Voit jakaa Postilaatikko- ja Koti-kansioihin luodut alikansiot.

Kansion jakaminen:

- **1** Napsauta jaettavaa kansiota hiiren kakkospainikkeella ja valitse **Jakaminen**.
- **2** Kirjoita niiden henkilöiden nimet, joiden kanssa haluat jakaa kansion, ja valitse heidät, kun heidät täytetään automaattisesti.
- **3** Valitse, mitkä oikeudet haluat myöntää kullekin henkilölle (lisäys, muokkaus, poisto), ja valitse sitten **Tallenna**.

Käyttäjille lähetetään viesti, että olet jakanut kansion heidän kanssaan. Jos kanssasi jaetaan kansio, voit hyväksyä jakamisen ilmoitusviestissä.

# <span id="page-45-1"></span>**Kansion poistaminen**

Voit poistaa Postilaatikko- ja Koti-kansioihin luodut alikansiot.

Kansion poistaminen:

- **1** Napsauta poistettavaa kansiota hiiren kakkospainikkeella ja valitse **Poista**.
- **2** Valitse vahvistuskehotteessa **Poista**.

# 14 <sup>14</sup>**Postilaatikon tallennustilan hallinta**

Monet organisaatiot käyttävät yleensä järjestelmänsä palvelimilla toimia tehokkuuden parantamiseksi ja kustannusten vähentämiseksi. Postilaatikon data on tallennustilan tyyppi, joka vie tavallisesti paljon levytilaa. Tästä syystä GroupWise käyttää järjestelmänvalvojan asetuksia postilaatikon koon hallintaan. Se, miten järjestelmänvalvojat käyttävät näitä asetuksia, vaihtelee organisaatiokohtaisesti. Tässä osiossa on tietoja siitä, mitä käyttäjänä saatat nähdä ja näet, kun sinut kirjataan GroupWise Webiin näiden asetusten mukaisesti, kuten myös siitä, mihin toimiin voit ryhtyä postilaatikon tallennustilan hallitsemiseksi.

Jotkin postilaatikon koon tarkistamiseen tarkoitetuista asetuksista näkyvät sen mukaan, mitkä asetukset järjestelmänvalvoja on ottanut käyttöön. Tällöin tämä mainitaan alla olevissa osioissa.

- ["Postilaatikon koon tarkistaminen" sivulla 47](#page-46-0)
- ["Postilaatikon koon pienentäminen" sivulla 49](#page-48-0)

# <span id="page-46-0"></span>**Postilaatikon koon tarkistaminen**

Voit säännöllisesti tarkistaa postilaatikkosi koon tai sen käyttämän tallennustilan määrän ja hallita kyseistä tallennustilaa itse, mutta jotkin rajoitukset saattavat estää sinua ryhtymästä tiettyihin toimiin, ennen kuin pienennät postilaatikkosi kokoa.

- ["Asetusvaihtoehto" sivulla 47](#page-46-1)
- ["Postilaatikon koon kuvake ja rajoitusilmoitukset" sivulla 48](#page-47-0)

#### <span id="page-46-1"></span>**Asetusvaihtoehto**

Avattavassa Asetukset <sup>6</sup> -valikossa on Tarkista postilaatikon koko -asetus. Tämä asetus on aina käytettävissä, ja se on riippumaton järjestelmänvalvojan postilaatikon tallennustilan hallintaan käyttämistä asetuksista. Jos avaat tämän asetuksen, voit tarkastella **postilaatikon kokoa**. Jos järjestelmänvalvoja on asettanut tallennusrajoituksia, tässä valintaruudussa ilmoitetaan prosentteina, kuinka paljon tallennustilaa olet tällä hetkellä käyttänyt postilaatikossasi. Jos asetuksia ei ole otettu käyttöön, arvona näkyy aina 0 % postilaatikossa olevien viestien määrään katsomatta.

**HUOMAUTUS:** Välityspalvelimelta postilaatikon kokoa tarkastellaan eri tavalla kuin GroupWisetyöasemasovelluksesta. Välityspalvelimen käyttäjällä on oltava kaikkien viestityyppien luku- ja kirjoitusoikeudet, jotta hän näkee Asetukset-valikossa **Tarkista postilaatikon koko** -asetuksen.

Jos postilaatikollesi on asetettu rajoitus (tai vaikka rajoitusta ei olisi), voit suorittaa tietyt toiminnot suoraan **Postilaatikon koko** -kohdassa [pienentääksesi postilaatikkosi kokoa.](#page-48-0) Tiedot on esitetty neljällä viestityyppipainikkeella: **Roskakori**, **Lähetetyt**, **Vastaanotetut** ja **Omat viestit / luonnokset**.

Viestejä ei näytetä, kun avaat **Postilaatikon koko** -kohdan kussakin uudessa kirjautumisistunnossa ensimmäisen kerran, mutta kun avaat toiminnon ja napsautat viestin painiketta, tiedot siirretään kyseisen viestityypin ja muiden valitsemiesi tyyppien osalta välimuistiin. Kun avaat valintaikkunan saman kirjautumisistunnon aikana uudelleen, näet samat välimuistiin tallennetut luettelot. Jos haluat päivittää luettelon, poista vähintään yksi viesti kyseisestä luettelosta tai päivitä selaimesi.

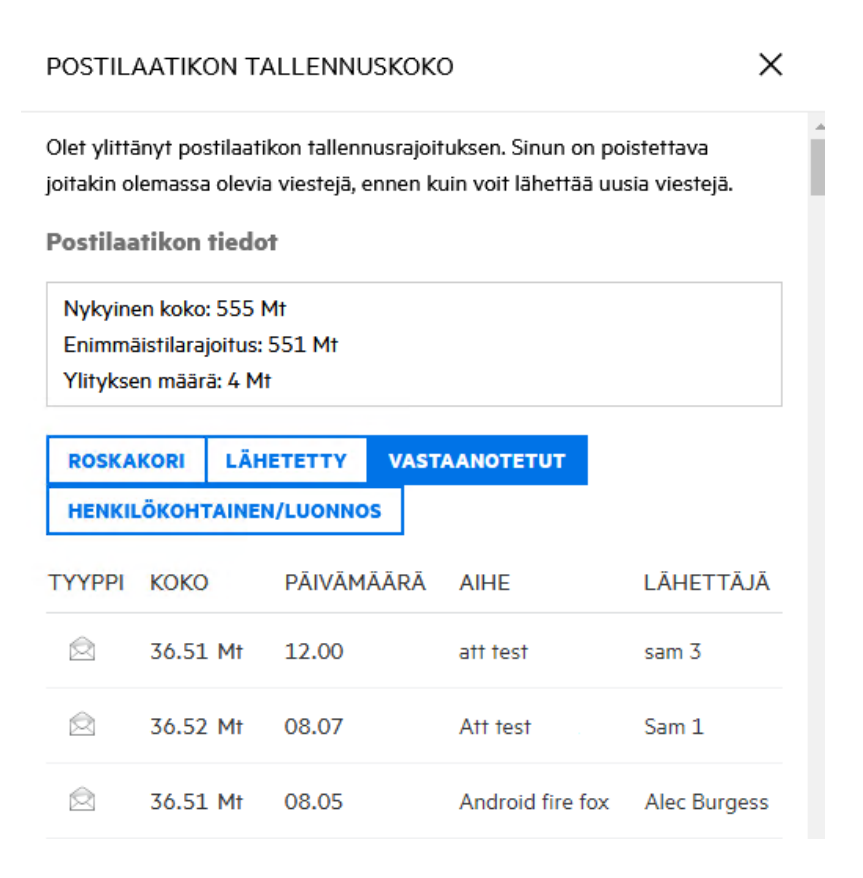

Luettelo lajitellaan postilaatikkosi suurimpien viestien mukaisesti koon mukaan pienenevässä järjestyksessä. Jos haluat muuttaa järjestyksen nousevaksi, napsauta tietotaulukon **Koko**-otsikkoa.

Tietoja postilaatikkosi koon pienentämisestä suoraan Postilaatikon koko -valintaikkunasta tai yleisesti saat artikkelista [Postilaatikon koon pienentäminen.](#page-48-0)

#### <span id="page-47-0"></span>**Postilaatikon koon kuvake ja rajoitusilmoitukset**

Jos GroupWisen järjestelmänvalvoja on ottanut käyttöön postilaatikon kokorajoituksia, näet verkkosovelluksen oikeassa yläkulmassa, Asetukset- ja Kirjaudu ulos -kuvakkeiden välissä mittarityyppisen kuvakkeen, joka osoittaa postilaatikkosi nykyisen tallennustason. Jos siirryt hiirellä kuvakkeen päälle, näyttöön tulee tallennustilasta sillä hetkellä käytetty määrä suhteessa asetettuun rajoitukseen.

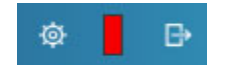

Tässä mittarissa voi olla kolme väriä: harmaa, keltainen ja punainen. Näiden värien merkitykset ovat seuraavat:

- **Harmaa** Postilaatikon koko on hyväksyttävissä rajoissa, ja tallennusta varten on käytettävissä tilaa.
- **Keltainen** Postilaatikon koko on ylittänyt järjestelmänvalvojan asettaman varoituskynnyksen.

Tämän asetuksen tarkoituksena on jättää sinulle aikaa postilaatikon siivoamiseen, ennen kuin rajoitukset otetaan käyttöön.

 **Punainen** – Postilaatikon koko on ylittänyt tallennusrajoituksen, etkä pysty lähettämään viestejä, ennen kuin ryhdyt toimiin postilaatikon koon pienentämiseksi.

Visuaalisten indikaattoreiden lisäksi voit avata **Postilaatikon koko** -kohdan suoraan mittarikuvakkeesta, jos napsautat sitä. Jos saapuva viesti muuttaa tallennustilan punaiseksi, kun olet uloskirjautuneena, tämä valintaruutu avautuu automaattisesti, kun kirjaudut sisään. Valintaikkunan yläosassa ilmoitetaan, että olet ylittänyt rajoituksen, etkä pysty lähettämään sähköpostia, ennen kuin poistat postilaatikostasi niin paljon viestejä, että jäät rajoituksen alle.

Jos yrität lähettää sähköpostiviestin, jolla ylittäisit tallennusrajoituksen, sinulle ilmoitetaan tästä kehotteella. Lisätietoja postilaatikkosi koon pienentämisestä on artikkelissa [Postilaatikon koon](#page-48-0)  [pienentäminen.](#page-48-0)

## <span id="page-48-0"></span>**Postilaatikon koon pienentäminen**

Postilaatikon koon pienentämiseksi sinun on tyhjennettävä tai hävitettävä viestejä postilaatikostasi. Viestien poistaminen ei vielä poista niitä tallennustietokannastasi. Nämä viestit siirretään roskakoriin, josta voit palauttaa ne tarvittaessa. Kun viesti "tyhjennetään" tai "hävitetään", et enää pysty palauttamaan sitä käyttäjänä.

Postilaatikon koon pienentämiseen käytettävissä olevat vaihtoehdot on selitetty alla:

- **Tyhjennä roskakori:** Tämä asetus on käytettävissä suoraan siirtymisruudussa. Napsauta roskakorin kuvaketta hiiren kakkospainikkeella ja valitse **Tyhjennä roskakori**.
- **Poista ja tyhjennä:** Tämä on hiiren kakkospainikkeella tai työkaluriviltä suoritettava vaihtoehto, kun haluat valita viestiluettelosta yhden tai useamman viestin. Sen sijaan, että nämä viestit siirrettäisiin roskakoriin, ne poistetaan ja hävitetään samaan aikaan.

Lisätietoja postilaatikon viestien poistamisesta, tyhjentämisestä ja hävittämisestä on artikkelissa [Viestien poistaminen ja roskakorin tyhjentäminen.](#page-22-0)

 **Poistaminen Postilaatikon koko -kohdasta: Poista**-vaihtoehto on käytettävissä, kun viestit valitaan **Postilaatikon koko** -kohdasta.

Viestien poistaminen Postilaatikon koko -kohdassa:

- 1. Napsauta viestityypin painiketta: **Roskakori**, **Lähetetyt**, **Vastaanotetut** tai **Omat viestit / luonnokset**.
- 2. (Valinnainen) Napsauta **Koko**-otsikkoa, jos haluat kääntää viestien lajittelujärjestyksen.
- 3. Valitse tietotaulukosta yksi tai useampi viesti ja sitten valintaikkunan alaosasta **Poista**.

**HUOMAUTUS:** Postilaatikon koko lajitellaan eri tavalla kuin kansioluettelo, joten et ehkä näe kaikkia viestejä, jotka haluat poistaa. Tässä tilanteessa sinun on ehkä haettava ja/tai suodatettava kansioluettelossa olevat viestit ja hävitettävä jotkin viestit sieltä.

# 15 <sup>15</sup>**Välityspalvelimen käyttö**

Välityspalvelimen avulla voit tarkastella ja hallita muita postilaatikoita, joiden käyttäjät ovat antaneet sinulle käyttöoikeudet. GroupWise Webin avulla voit hallita postilaatikon välityspalvelinkäyttöä, lisätä uusia käyttäjiä välityspalvelinluetteloon ja tarkastella välityspalvelinpostilaatikoita toisessa ikkunassa. Tietoja on *GroupWise-työasemasovelluksen* "välityspalvelimen käyttöoikeuksien toimintatapaa" käsittelevässä osiossa.

**TÄRKEÄÄ:** Välityspalvelimen käyttö edellyttää ponnahdusikkunoiden sallimista selaimessa, sillä välityspalvelinta käyttävät tilit avataan selainikkunoissa.

Voit suorittaa siirron välityspalvelimen kautta toiseen postilaatikkoon seuraavasti:

- 1 Valitse <sup>Ra valiuutus</sup> valikkorivin oikeasta yläkulmasta.
- **2** (Valinnainen) Lisää käyttäjä, jolle haluat valtuuttaa välityspalvelimen, jos hän ei ole luettelossa, määrittämällä hänen nimensä **Lisää käyttäjä** -kenttään.
- **3** Valitse käyttäjä, jonka tilin haluat valtuuttaa välityspalvelinta varten.

# III III**Kalenteri**

Tässä osiossa on tietoja kalenteriin liittyvien tehtävien suorittamisesta ja GroupWise Web -kalenterien hallinnasta.

- [Luku 16 "Kalenteriviestien lähettäminen" sivulla 55](#page-54-0)
- [Luku 17 "Kalenteriviestien muokkaaminen" sivulla 59](#page-58-0)
- [Luku 18 "Kalentereiden hallinta" sivulla 61](#page-60-0)

# 16 <sup>16</sup>**Kalenteriviestien lähettäminen**

<span id="page-54-0"></span>GroupWise Webissä kaikki ajanvaraukset, tehtävät ja muistiinpanot näytetään Kalenterissa. Ajanvarauksia käytetään yleensä kokouksiin tai omiin ajanvarauksiin. Muistiinpanojen avulla voit ilmoittaa muille, kun et ole toimistolla tai olet jostakin muusta syystä tavoittamattomissa. Luomalla tehtäviä Kalenteriin sinä ja muut voitte pyydettäessä pysyä ajan tasalla näyttämällä tehtävät yhden tai useamman käyttäjän kalentereissa ja päivittämällä valmistumisprosentin tai valitsemalla valintaruudun.

- ["Tapaamisen ajastaminen" sivulla 55](#page-54-1)
- ["Muiden kutsuminen ajanvarauksiin" sivulla 56](#page-55-0)
- ["Tehtävien ajoittaminen" sivulla 56](#page-55-1)
- ["Muistutusten lähettäminen" sivulla 57](#page-56-0)

#### <span id="page-54-1"></span>**Tapaamisen ajastaminen**

Voit ajastaa tapaamisia **Luo**-painikkeella. Jos sinulla on Kalenteri näkyvissä, Luo-painiketta napsautettaessa avataan oletusarvoisesti Uusi ajanvaraus -ikkuna. Jos sinulla on Postilaatikko-sivu näkyvissä, sinun on siirryttävä hiiren osoittimella Luo-painikkeen päälle, jotta avattavan valikon vaihtoehdot tulevat näkyviin, ja valittava sitten **Ajanvaraus**.

Ajanvarauksen sovittaminen aikatauluun:

- **1** Pidä hiiren osoitinta **Luo**-painikkeen päällä ja valitse **Ajanvaraus**. Osoitteesi nimi täytetään automaattisesti Vastaanottaja-kenttään.
- **2** Jos ajanvaraus on tarkoitettu useille ihmisille, kuten kokous, lisää muita GroupWise-käyttäjiä asianmukaisiin kenttiin (Vastaanottaja, Tiedoksi, Peitetysti). Kun ryhdyt kirjoittamaan nimeä, GroupWisen osoitekirja suodattaa osoitteet (osittain tai kokonaan) annetun merkkijonon perusteella.
- **3** Määritä ajanvarauksen tiedot ja tarkista, ovatko käyttäjät varattuja, napsauttamalla

alkamispäivän vieressä. Vapaan ajan etsintä muuttaa kuvakkeen kuvakkeeksi  $\bullet$ , jos yksi tai useampi käyttäjä ei ole tavoitettavissa.

Jos yksikään vastaanottaja ei ole tavoitettavissa, avaa vapaan ajan etsinnän tulokset valitsemalla

. Täällä voit tarkistaa, kuka on varattu, sekä tarkastella aikoja sekä valita niistä sellaisen, joka ei ole ristiriidassa menojen kanssa.

**4** Kun olet täyttänyt ajanvarauksen, napsauta **Lähetä**.

**HUOMAUTUS:** Lisätietoja ajanvarauksen prioriteetin määrittämisestä on kohdissa [Viestien luominen](#page-36-1)  [ja lähettäminen](#page-36-1) ja [Tietoja viestin prioriteeteista.](#page-37-2)

# <span id="page-55-0"></span>**Muiden kutsuminen ajanvarauksiin**

Jos sinun tai toisen käyttäjän tekemä ajanvaraus on jo kalenterissa ja sinun on kutsuttava muita ihmisiä, voit käyttää **Kutsu**-toimintoa.

Voit kutsua muita käyttäjiä ajanvarauksiin seuraavasti:

- **1** Napsauta kalenterinäkymässä ajanvarausta hiiren kakkospainikkeella ja valitse **Kutsu**.
- **2** Ryhdy kirjoittamaan nimeä, valitse se luettelosta, kirjoita toinen nimi ja jatka tätä, kunnes kaikki kutsutut on listattu.
- **3** (Valinnainen) Voit tarvittaessa lisätä liitteen tai tietoja viestin tekstiosaan.
- **4** Valitse **Lähetä**.

# <span id="page-55-1"></span>**Tehtävien ajoittaminen**

Voit ajoittaa tehtävän itsellesi, jollekin muulle tai useille ihmisille. Tehtävä näkyy sen vastaanottamisen jälkeen kaikkien vastaanottajien kalentereissa visuaalisena muistutuksena määräpäivästä. **Määräpäivä**-asetuksena käytetään oletusarvoisesti kuluvan päivän asetusta, mutta voit määrittää myös määräajan ja tärkeyden sekä tarvittaessa tehdä tehtävästä päivittäin tai viikoittain toistuvan. Tehtävän edistyessä voit päivittää valmistumisen tilan käyttämällä valmistumisprosentin digitaalista merkintää valitsemalla Kalenteri-näkymän valintaruudun tai käyttämällä **Merkitse valmiiksi** -vaihtoehtoa viestiä hiiren kakkospainikkeella napsautettaessa. Tätä valmistumisen tilaa ei synkronoida muiden kalentereiden kanssa, kun se päivitetään toisen käyttäjän kalenterissa.

Voit luoda ja lähettää uuden tehtävän seuraavasti:

- **1** Pidä hiiren osoitinta **Luo**-painikkeen päällä ja valitse **Tehtävä**.
- **2** Lisää yksi tai useampi tehtävän vastaanottaja asianmukaisiin kenttiin (Vastaanottaja, Tiedoksi, Peitetysti).

**HUOMAUTUS:** Voit napsauttaa henkilön kuvaketta vastaanottajakenttien piilottamiseksi, jos haluat, että tehtävä lisätään kalenteriisi vain silloin, kun tallennat sen.

- **3** Määritä tehtävän muut tiedot tarpeen mukaan. Tehtävän aihe on ainakin annettava.
- **4** Valitse **Lähetä**, jos sinulla on yksi tai useampi vastaanottaja, tai valitse muussa tapauksessa **Tallenna**.

Tehtävät näytetään kalenterin yläosassa olevassa ruudukossa vain silloin, kun päivä- tai viikkonäkymä on kohdistettuna, jotta ajanvarausaikoja ei peitetä.

# <span id="page-56-0"></span>**Muistutusten lähettäminen**

Muistutuksilla voi olla useita käyttötarkoituksia, mutta niitä käytetään yleensä vastaanottajien kalentereissa näytettävinä tapahtumien tai lähettäjän poissaolopäivien muistutuksina. Ajanvarauksista poiketen muistutukset eivät vaikuta vastaanottajien (tai lähettäjien) kalentereiden varattuun aikaan.

Voit luoda ja lähettää uuden muistutuksen seuraavasti:

- **1** Pidä hiiren osoitinta **Luo**-painikkeen päällä ja valitse **Muistutus**.
- **2** Lisää yksi tai useampi muistutuksen vastaanottaja asianmukaisiin kenttiin (Vastaanottaja, Tiedoksi, Peitetysti).

**HUOMAUTUS:** Voit napsauttaa henkilön kuvaketta vastaanottajakenttien piilottamiseksi, jos haluat, että muistutus lisätään kalenteriisi vain silloin, kun tallennat sen.

- **3** Määritä muistutuksen muut tiedot tarpeen mukaan. Muistutuksen aihe on ainakin annettava.
- **4** Valitse **Lähetä**, jos sinulla on yksi tai useampi vastaanottaja, tai valitse muussa tapauksessa **Tallenna**.

Muistutukset näytetään kalenterin yläosassa olevassa ruudukossa vain silloin, kun päivä- tai viikkonäkymä on kohdistettuna, jotta ajanvarausaikoja ei peitetä. Ne näkyvät myös luettelomerkein merkittyinä.

<span id="page-58-0"></span><sup>17</sup>**Kalenteriviestien muokkaaminen**

17

Voit aloittaa kalenteriviestin muokkaamisen Postilaatikko-näkymän kansioluettelosta tai Kalenterinäkymän merkinnästä. Kun viesti avautuu, voit muuttaa kaikkia kenttiä tai asetuksia, jotka olivat muokattavissa uusissa viesteissä.

- **Voit muokata postilaatikon luettelon viestejä seuraavasti:** Jos haluat muokata kalenteriviestiä postilaatikon luettelosta, kuten lähetettyjen viestien luettelosta tai tehtäväluettelosta, tee jokin seuraavista:
	- Napsauta luettelossa olevaa viestiä hiiren kakkospainikkeella ja valitse pikavalikosta **Muokkaa**.
	- Valitse viesti luettelosta ja **Muokkaa** työkalurivin kolmen pisteen valikosta.
- **Voit muokata kalenterinäkymän viestejä seuraavasti:** Jos haluat muokata kalenterissa olevaa kalenteriviestiä, toimi seuraavasti:
	- Napsauta kalenterissa olevaa viestiä hiiren kakkospainikkeella ja valitse pikavalikosta **Muokkaa**.
	- Avaa viestin ponnahdusikkuna napsauttamalla kalenterissa olevaa viestiä ja valitse **Muokkaa** viestin työkalurivillä olevasta kolmen pisteen valikosta.

Jos viesti on lähetetty muille ihmisille tai muut ihmiset ovat hyväksyneet sen, heille ilmoitetaan viestin mahdollisista muutoksista merkitsemällä viesti lukemattomaksi. Jos ajanvarauksen päivämäärä ja aika tai paikka muuttuvat, he voivat hyväksyä muutokset.

 **Voit muokata Näytä/varattu-tilaa seuraavasti:** Voit valita neljä vaihtoehtoa, kun muokkaat ajanvarauksen tilaa, ja ne ovat Vapaa, Alustava, Varattu tai Ei toimistossa. Kun luot uutta ajanvarausta, oletusasetuksena on **Varattu**.

Jos haluat muokata ajanvarauksen tilaa kalenterissa, valitse jokin seuraavista vaihtoehdoista:

- Napsauta kalenterissa olevaa viestiä hiiren kakkospainikkeella, valitse **Näytä tilana** ja valitse haluamasi vaihtoehto pikavalikosta.
- $\bullet$  Avaa viesti kaksoisnapsauttamalla sitä, napsauta Tila-valikon nuolta  $\bullet$  ja valitse haluamasi vaihtoehto.

Jos haluat muokata ajanvarauksen tilaa postilaatikossa, valitse jokin seuraavista vaihtoehdoista:

\* Avaa vastaanotettu ajanvaraus postilaatikossa, napsauta Hyväksy-valikkoa  $\vee$ , valitse haluamasi tila **Näytä tilana** -kohdan vaihtoehdoista ja valitse **Hyväksy**.

**HUOMAUTUS:** Tämä vaihtoehto on käytettävissä vain sellaisille ajanvarauksille, joita et ole vielä hyväksynyt. Se on myös ainoa tilavaihtoehto, joka mahdollistaa kommentin lisäämisen lähettäjälle.

- Napsauta postilaatikkoluettelossa olevaa ajanvarausta hiiren kakkospainikkeella, valitse **Näytä tilana** ja valitse haluamasi vaihtoehto pikavalikosta.
- Kun postilaatikon viesti on avattuna tai kun olet esikatseluruudussa, napsauta Tila-valikon nuolta  $\blacksquare$   $\vee$  ja valitse haluamasi vaihtoehto.

# 18 <sup>18</sup>**Kalentereiden hallinta**

<span id="page-60-0"></span>Monet GroupWise Web -kalenterin toiminnoista määritetään järjestelmänvalvojan tai käyttäjän toimesta samalla tavalla kuin Windowsin GroupWise-asiakasohjelmassa. Esimerkiksi jos muutat asiakasohjelman kalenterinäytön asetuksia (Työkalut > Asetukset > Kalenteri) niin, että kuukausikalenterissa näytetään mukautettu viikko, nämä muutokset huomioidaan GroupWise 18.4.1:stä alkaen sekä itse Web-kalenterissa että päivämäärän valitsimessa, jos napsautat

kalenterikuvaketta **ajan** ajanvarausta, tehtävää, muistiinpanoa tai poissaoloilmoitusta luotaessa.

Voit luoda GroupWise-kalenteriin alikalentereita, nimetä ne uudelleen tai poistaa ne.

- ["Kalentereiden tarkasteleminen" sivulla 61](#page-60-1)
- ["Uuden kalenterin luominen" sivulla 61](#page-60-2)
- ["Kalenterin nimeäminen uudelleen" sivulla 61](#page-60-3)
- ["Kalenterin jakaminen" sivulla 62](#page-61-0)
- ["Kalenterin poistaminen" sivulla 62](#page-61-1)

#### <span id="page-60-1"></span>**Kalentereiden tarkasteleminen**

Näin tarkastelet kalentereitasi:

- **1** Napsauta **Kalenteri**-välilehteä valikkopalkissa.
- **2** (Valinnainen) Valitse kalenteriluettelosta alikalenterit, joiden haluat näkyvän, kun tarkastelet pääkalenteriasi.

#### <span id="page-60-2"></span>**Uuden kalenterin luominen**

Uuden kalenterin luominen:

- **1** Napsauta hiiren kakkospainikkeella kalenteriluettelon kohtaa **Kalenteri** ja valitse **Uusi kalenteri**.
- **2** Kirjoita nimi kalenteriin ja paina Enter-näppäintä tai napsauta valintamerkkiä.

#### <span id="page-60-3"></span>**Kalenterin nimeäminen uudelleen**

Voit nimetä kalenterin uudelleen seuraavasti:

- **1** Napsauta kalenteriluettelossa olevaa alikalenteria hiiren kakkospainikkeella ja valitse **Nimeä uudelleen**.
- **2** Kirjoita toinen nimi olemassa olevan nimen päälle ja paina Enter-näppäintä tai napsauta valintamerkkiä.

# <span id="page-61-0"></span>**Kalenterin jakaminen**

Voit jakaa GroupWise-kalenteriin luodut alikalenterit.

Voit jakaa kalenterin seuraavasti:

- **1** Napsauta jaettavaa kalenteria hiiren kakkospainikkeella ja valitse **Jakaminen**.
- **2** Kirjoita niiden henkilöiden nimet, joiden kanssa haluat jakaa kalenterin, ja valitse heidät, kun heidät täytetään automaattisesti.
- **3** Valitse, mitkä oikeudet haluat myöntää kullekin henkilölle (lisäys, muokkaus, poisto), ja valitse sitten **Tallenna**.

**HUOMAUTUS:** Mahdollisuus jakaa alikansiot otetaan oletusarvoisesti käyttöön, mutta voit halutessasi poistaa tämän asetuksen valinnan ennen tallennusta.

Käyttäjille lähetetään viesti siitä, että olet jakanut heille kansion tai kalenterin. Jos sinulle jaetaan kansio tai kalenteri, voit hyväksyä jakamisen ilmoitusviestissä.

## <span id="page-61-1"></span>**Kalenterin poistaminen**

Voit poistaa kalenterin seuraavasti:

- **1** Napsauta kalenteriluettelossa olevaa alikalenteria hiiren kakkospainikkeella ja valitse **Poista**.
- **2** Valitse vahvistuskehotteessa **Poista**.

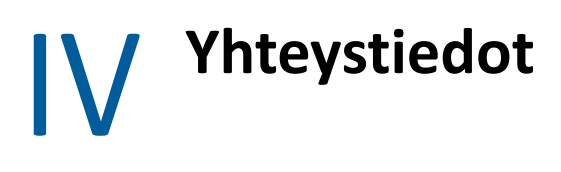

Tässä osiossa on tietoja yhteystietojen, ryhmien ja Yhteystiedot-kansioiden hallinnasta.

- [Luku 19 "Yhteystietojen tarkasteleminen ja hallinta" sivulla 65](#page-64-0)
- [Luku 20 "Omien osoitekirjojen hallinta" sivulla 67](#page-66-0)
- [Luku 21 "Nimentäydennyksen kuvaus" sivulla 69](#page-68-0)

# 19

# <span id="page-64-0"></span><sup>19</sup>**Yhteystietojen tarkasteleminen ja hallinta**

Voit suorittaa GroupWise Webissä seuraavat toiminnot:

Tarkastele järjestelmän osoitekirjaa ja sen sisältämiä yhteystietoja.

ja

- Tarkastele, luo, muokkaa, kopioi, siirrä ja poista usein käytettyjen osoitteiden osoitekirjan ja oman osoitekirjan kohteita.
- Napsauta **Yhteystiedot**-välilehteä valikkopalkissa.
- Valitse osoitekirjojen luettelosta **GroupWise-osoitekirja**, **Usein käytetyt osoitteet** tai oma osoitekirjasi.

Yhteystiedot päivitetään osoitekirjan nimeä napsautettaessa.

Yhteystiedot on lueteltu oikealla, ja voit erottaa yhteystietojen tyypit toisistaan niihin liittyvistä kuvakkeista, kuten alla on esitetty:

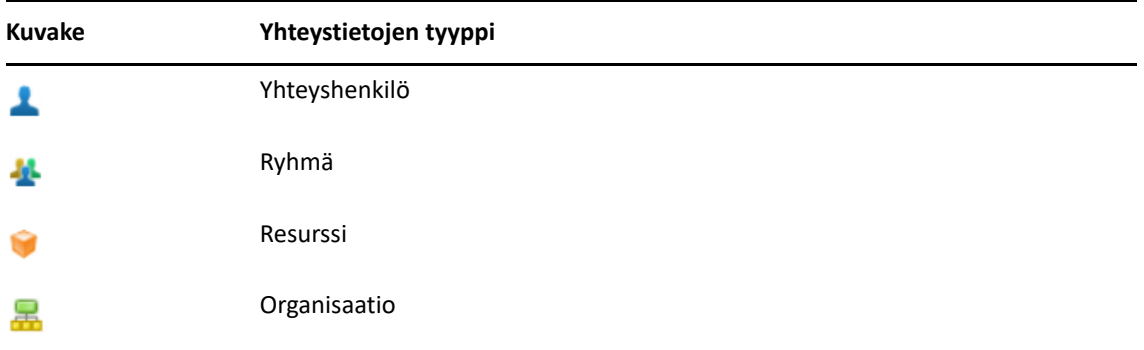

- Etsi haluamasi yhteystiedot suodattamalla käyttämällä yhteystietoluettelon yläosassa olevaa **Suodatin**-ruutua. Näytössä näkyy **Ladataan**, kun suodatinpyyntöä käsitellään. **Ei näytettäviä kohteita** tarkoittaa, että suodatintoiminto ei löytänyt mitään ilmoitettavaa.
- Napsauttamalla yhteyshenkilöä tai ryhmää saat sen perustiedot näkyviin.
- □ Kaksoisnapsauta yhteyshenkilöä tai ryhmää usein käytettyjen osoitteiden osoitekirjassa tai omassa osoitekirjassa.

Tässä tilassa voit lisätä ja muokata yhteystietoja, jotka vaihtelevan yhteystietojen tyypin mukaan. Jos kyseessä on esimerkiksi yhteyshenkilö, voit napsauttaa Yhteystiedot-välilehden alla olevaa kuvaruutua hiiren vasemmalla painikkeella ja lisätä avatar-kuvan, muuttaa sitä tai poistaa sen (ei koske yhteystietoja, jotka on jaettu kanssasi).

**HUOMAUTUS:** GroupWise-osoitekirjan ja kaikkien välityspalvelinistuntojen yhteystiedot ovat vain luku -muotoisia. Voit kuitenkin muokata yhteystietoja, jotka ovat usein käytettyjen osoitteiden osoitekirjassa, omassa osoitekirjassasi tai kanssasi jaetuissa osoitekirjoissa, joissa osoitekirjan omistaja on ottanut muokkauksen käyttöön.

Napsauta tietojen muokkaamisen jälkeen **Tallenna**, jos haluat muokata yhteystietoja GroupWise-palvelimella, tai **Peruuta**, jos haluat sulkea tietoruudun muutoksia tallentamatta.

 Pidä hiiren osoitinta yhteystiedoissa **Luo**-painikkeen päällä ja luo uusi yhteyshenkilö tai uusi ryhmä valitsemalla **Yhteyshenkilö** tai **Ryhmä**. Täytä tarvittavat tiedot ja valitse **Tallenna**, jolloin uusi yhteyshenkilö tai ryhmä luodaan.

Jos valitset **Luo** ilman hiirellä osoittamista, oletusikkunassa luodaan uusi yhteystieto.

- $\Box$  Voit suorittaa seuraavat toiminnot mille tahansa oman osoitekirjan yhteystietojen tyypille (yhteyshenkilölle, ryhmälle, resurssille tai organisaatiolle) työkalurivin kuvakkeiden avulla:
	- Poista yhteyshenkilö usein käytettyjen osoitteiden osoitekirjasta tai omasta osoitekirjasta valitsemalla kohde ja napsauttamalla Poista-kuvaketta **回**.
	- Kopioi yhteyshenkilö usein käytettyjen osoitteiden osoitekirjasta omaan osoitekirjaan tai toisin päin valitsemalla kohde ja napsauttamalla **Kopioi**-kuvaketta .
	- Siirrä yhteyshenkilö usein käytettyjen osoitteiden osoitekirjasta omaan osoitekirjaan tai toisin päin valitsemalla kohde ja napsauttamalla **Siirrä**-kuvaketta .

Lisätietoja useiden kohteiden valitsemisesta edellä mainituilla toiminnoilla on kohdassa [Viestien monivalinta.](#page-18-0)

# 20 <sup>20</sup>**Omien osoitekirjojen hallinta**

<span id="page-66-0"></span>Usein käytettyjen osoitteiden osoitekirjassa voit luoda lisää omia osoitekirjoja. Voit täyttää yhteystiedot näihin osoitekirjoihin GroupWisen tai usein käytettyjen osoitteiden osoitekirjoista tai muista omista osoitekirjoista seuraavasti:

- *GroupWise-osoitekirja:* kopioi yhteystiedot Usein käytetyt osoitteet -osoitekirjaan tai muihin henkilökohtaisiin osoitekirjoihin.
- *Usein käytetyt osoitteet:* kopioi tai siirrä yhteystiedot muihin omiin osoitekirjoihin.
- *Muut henkilökohtaiset osoitekirjat:* kopioi tai yhteystiedot Usein käytetyt osoitteet -osoitekirjaan tai muihin henkilökohtaisiin osoitekirjoihin.

Usein käytetyt osoitteet -osoitekirjaa lukuun ottamatta voit myös nimetä kaikki omat osoitekirjat uudelleen tai poistaa ne.

- ["Omien osoitekirjojen luominen" sivulla 67](#page-66-1)
- ["Henkilökohtaisten osoitekirjojen nimeäminen uudelleen" sivulla 68](#page-67-0)
- ["Omien osoitekirjojen poistaminen" sivulla 68](#page-67-1)

# <span id="page-66-1"></span>**Omien osoitekirjojen luominen**

Voit luoda uuden osoitekirjan (Yhteystiedot-kansion) vain Usein käytetyt osoitteet -osoitekirjasta. Et voi luoda uutta osoitekirjaa toisesta Yhteystiedot-kansiosta. Kun olet luonut uuden osoitekirjan, voit lisätä siihen yhteystietoja kopioimalla ne GroupWise-osoitekirjasta, Usein käytetyt osoitteet -osoitekirjasta tai jostakin muusta henkilökohtaisesta osoitekirjasta. Voit myös siirtää yhteystietoja Usein käytetyt osoitteet -osoitekirjasta tai muista Usein käytetyt osoitteet -osoitekirjasta luoduista henkilökohtaisista osoitekirjoista.

Kun olet luonut nämä henkilökohtaiset osoitekirjat ja täyttänyt ne yhteystiedoilla, voit etsiä yhteystiedot nopeasti sen mukaan, miten olet järjestänyt ja merkinnyt ne. Jos esimerkiksi työskentelet eri tiimien kanssa, voit luoda jokaiselle tiimille oman osoitekirjan.

Voit luoda oman osoitekirjan seuraavasti:

- **1** Kun Postilaatikko tai Yhteystiedot on korostettuna, napsauta hiiren kakkospainikkeella **Usein käytetyt osoitteet** ja valitse **Uusien yhteystietojen kansio**.
- **2** Kirjoita uudelle yhteystietokansiolle nimi ja paina Enter-näppäintä tai napsauta valintamerkkiä.

Voit nyt ryhtyä täyttämään osoitekirjaa siirtämällä tai kopioimalla yhteystiedot siihen.

# <span id="page-67-0"></span>**Henkilökohtaisten osoitekirjojen nimeäminen uudelleen**

Voit nimetä vain Usein käytetyt osoitteet -kansiosta luodut omat osoitekirjat uudelleen. Usein käytetyt osoitteet -osoitekirjaa ei voi nimetä uudelleen.

Oman osoitekirjan nimen vaihtaminen:

- **1** Napsauta Usein käytetyt osoitteet -kohdassa olevaa henkilökohtaista osoitekirjaa ja valitse **Nimeä uudelleen**.
- **2** Kirjoita toinen nimi olemassa olevan nimen päälle ja paina Enter-näppäintä tai napsauta valintamerkkiä.

## <span id="page-67-1"></span>**Omien osoitekirjojen poistaminen**

Voit poistaa vain Usein käytetyt osoitteet -kansiosta luodut omat osoitekirjat. Usein käytetyt osoitteet -osoitekirjaa ei voi poistaa. Kun poistat henkilökohtaisen osoitekirjan, myös siinä olevat yhteystiedot poistetaan. Omien osoitekirjojen kansion poistaminen ei poista kansiossa olevia yhteystietoja GroupWise-osoitekirjasta.

Voit poistaa oman osoitekirjan seuraavasti:

- **1** Siirry Usein käytetyt osoitteet -kohtaan.
- **2** Napsauta Usein käytetyt osoitteet -luettelossa olevaa henkilökohtaista osoitekirjakansiota ja valitse **Poista**.
- **3** Napsauta Poista kansio -kehotteessa **Poista**, jolla vahvistat suostumuksesi siihen, että Osoitteetkansion mukana poistetaan myös osoitteet.

# 21 <sup>21</sup>**Nimentäydennyksen kuvaus**

<span id="page-68-0"></span>Nimentäydennys on suunniteltu parantamaan GroupWise Webin monien toimintojen tehokkuutta, jotta pystyt etsimään yhteystiedot tai suodattamaan luettelossa olevia viestejä nopeasti. Esimerkiksi kun alat kirjoittaa nimeä (etunimi, sukunimi tai näyttönimi) tai sähköpostiosoitetta kirjoittamasi viestin Vastaanottaja-, Tiedoksi- tai Peitetysti-kenttään, nimentäydennys yrittää täydentää nimen tai sähköpostiosoitteen puolestasi näyttämällä luettelon vastaanottajista, joiden nimi tai sähköpostiosoite sisältää kirjoittamasi kirjaimet. Mitä enemmän kirjaimia kirjoitat, sitä lyhyempi luettelosta tulee, mikä helpottaa haluamasi yhteyshenkilön etsimistä ja valitsemista luettelosta.

## **Nimentäydennykseen vaikuttavat työasemasovelluksen asetukset**

On tärkeää, että ymmärrät, miten GroupWise Webin kanssa synkronoitavat työasemasovelluksen asetukset voivat auttaa sinua parantamaan tehokkuuttasi. Nimentäydennys on yksi niistä ominaisuuksista, joissa voit räätälöidä työasemasovelluksen asetukset auttamaan sinua molemmissa sovelluksissa.

Nimentäydennys on aina käytössä järjestelmän osoitekirjassa, eikä sitä voi muuttaa. Se otetaan GroupWise-työasemasovelluksessa myös oletusarvoisesti käyttöön usein käytetyille osoitteille, mutta työasemasovelluksessa tai GroupWise Webissä luotujen uusien henkilökohtaisten osoitekirjojen oletusasetus poistetaan käytöstä. Voit muuttaa näiden molempien henkilökohtaisten osoitekirjojen asetuksia Ominaisuudet-kohdassa, kun olet kirjautuneena työasemasovellukseen. Muutetut asetukset synkronoidaan GroupWise Webiin.

Näiden ominaisuusasetuksien ja usein käytettyjen osoitteiden automaattisten tallennusvaihtoehtojen avulla voit rajoittaa, kuinka laajasti Nimentäydennys-toiminto palauttaa nimiä, jotka eivät ole järjestelmän osoitekirjassa. Lisätietoja Nimentäydennys-toimintoon ja usein käytettyjen osoitteiden automaattisiin tallennusvaihtoehtoihin vaikuttavien osoitekirjan ominaisuuksien muuttamisesta on *GroupWise-työasemasovelluksen käyttöoppaan* "Osoitekirjan ominaisuuksien määrittäminen" -kohdassa.

# **Missä nimentäydennystä voi käyttää**

Nimentäydennyksestä on hyötyä seuraavissa GroupWise Webin paikoissa:

- Luonti-ikkunan vastaanottajakentät (esim. Posti, Ajanvaraus ja Tehtävä)
- **Jaa seuraaville** -kenttä kansiota jaettaessa
- **Lisää käyttäjä** -kenttä seuraaville toiminnoille:
	- Luo ryhmä
	- Kirjautuminen välityspalvelimen kautta
	- Valtuuskäytön hallinta

**HUOMAUTUS:** GroupWise 18.5:stä alkaen yhteystietomerkinnät, jotka on täytetty Tehtävänimike- ja Osasto-kenttiin, näytetään näiden yhteyshenkilöiden osalta Nimentäydennys-luettelossa. Tämä auttaa vähentämään riskiä, että viestit lähetetään väärälle henkilölle samannimisten yhteyshenkilöiden tapauksessa.

#### A <sup>A</sup> **Käytettävyystoiminnot toimintarajoitteisille käyttäjille**

GroupWise-työasemaohjelma on ratkaisu käyttäjille, jotka tarvitsevat GroupWisen käytettävyystoimintoja. Lisätietoja GroupWise-työasemaohjelman käytettävyystoiminnoista on *GroupWise -työasemaohjelman käyttöoppaan* kohdassa "Käytettävyystoiminnot toimintarajoitteisille käyttäjille".

GroupWise-työasemaohjelma edellyttää täydellistä lisensointia. Jos olet rajoitetut käyttöoikeudet saanut asiakas, joka tarvitsee työasemaratkaisua, rajoitetut käyttöoikeudet saaneet toimintarajoitteiset käyttäjät voivat hyödyntää käyttöoikeuskohtaista alennusta, kunnes GroupWise Web on täysin tuettu. Lisätietoja ja hinnat saat myyntiedustajaltasi.